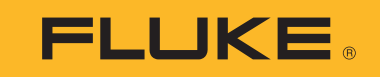

# **709/709H/710**

Precision Loop Calibrator

用户手册

January 2013 Rev. 1 10/18 (Simplified Chinese) ©2013-2018 Fluke Corporation. All rights reserved. All product names are trademarks of their respective companies. Specifications are subject to change without notice.

# 有限保证和责任限制

Fluke 保证本产品从购买日起三年 内,没有材料和工艺上的缺陷。本项保证不包括保险丝、可弃置的电池或者因意外、疏忽、误用或非正常情况下 的使用或处理而损坏的产品。经销商无权以 Fluke 的名义提供其它任何保证。保证期间,如果有维修上的需要,请将损坏的产品(附上故障说明) 送到您最近的 Fluke 授权服务中心。

本项保证是您唯一可以获得的补偿。除此以外,Fluke 不作其它任何明示或暗示的保证,例如适用于某一特殊目的的保证。FLUKE 不应对基于任何 原因或推测的任何特别、间接、偶发或后续的损坏或损失负责。由于某些州或国家不允许将暗示保证或偶发或后续损失排除在外或加以限制,故 上述的责任限制或许对您不适用。

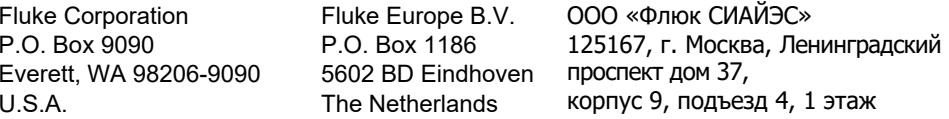

11/99

目录

# 标题

# 页码

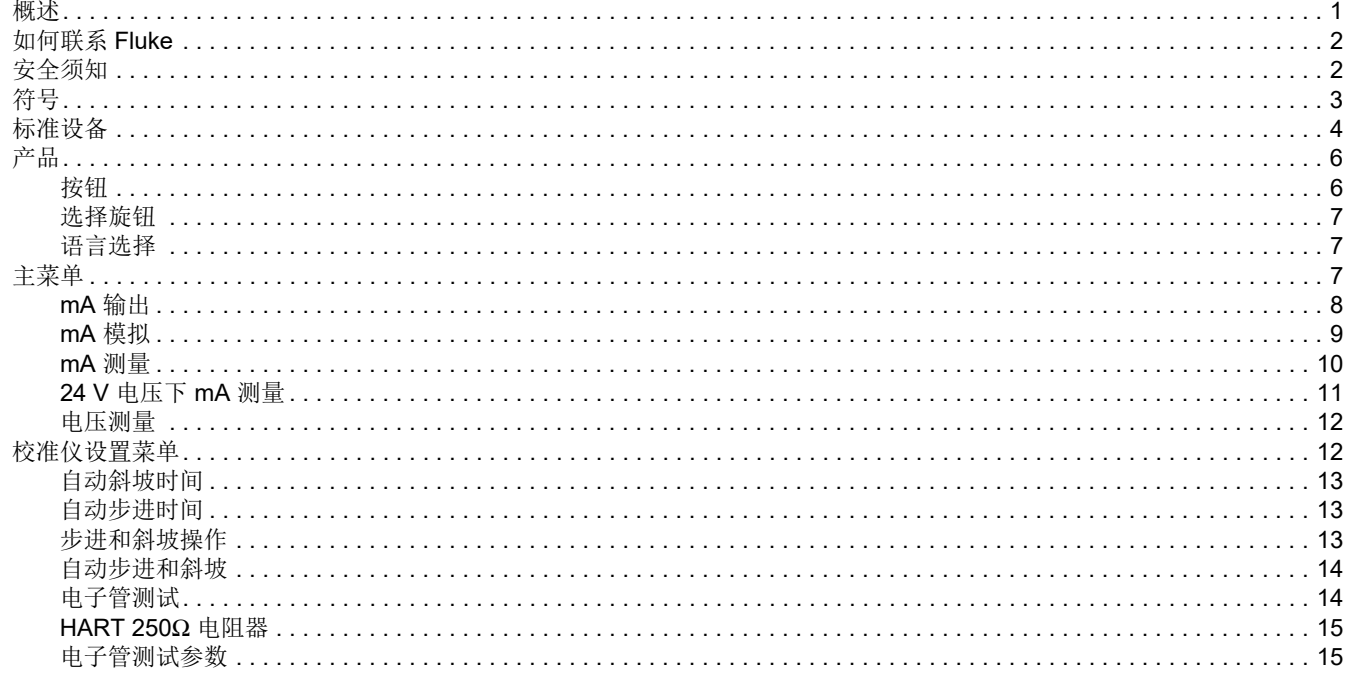

#### 709/709H/710

用户手册

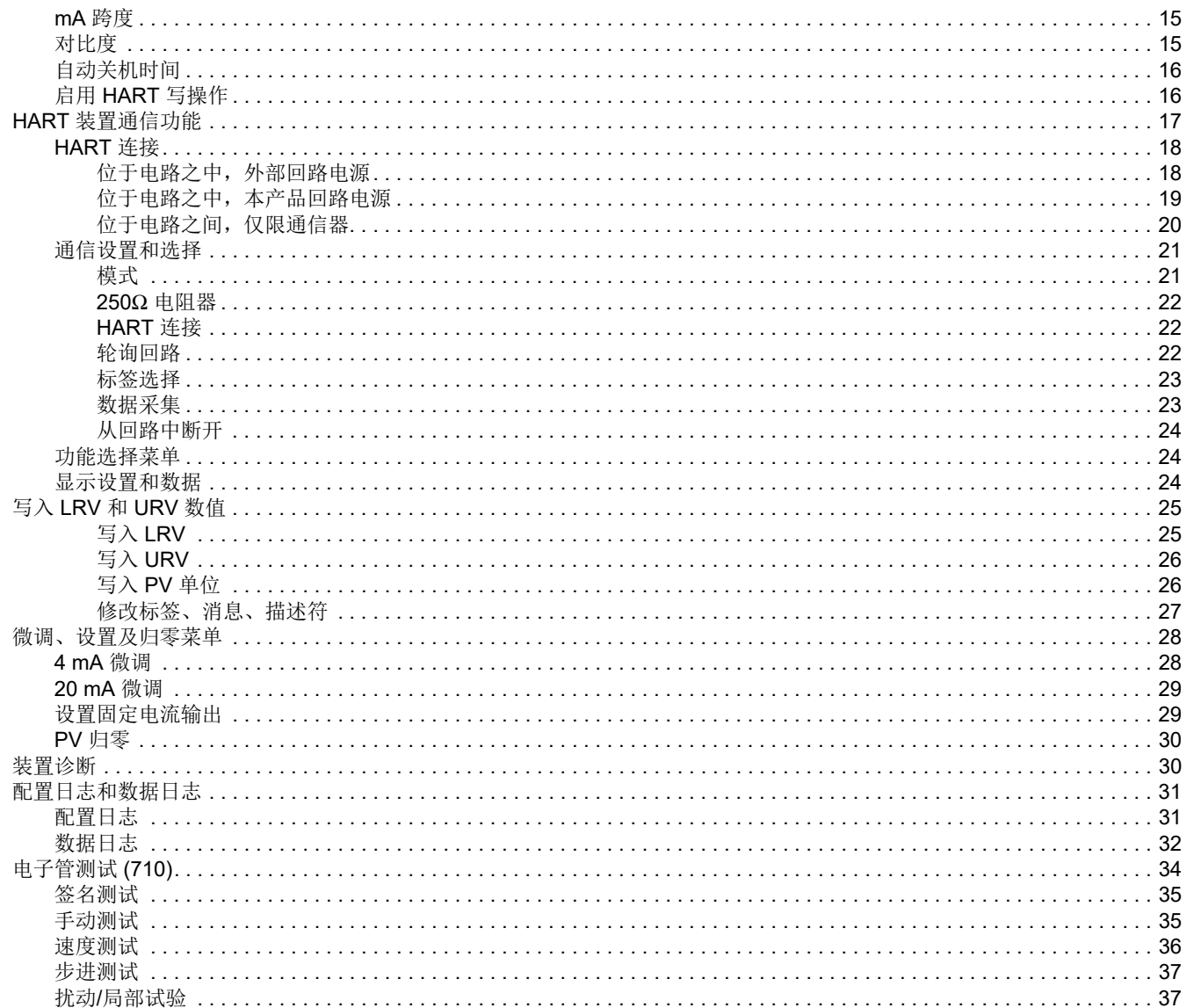

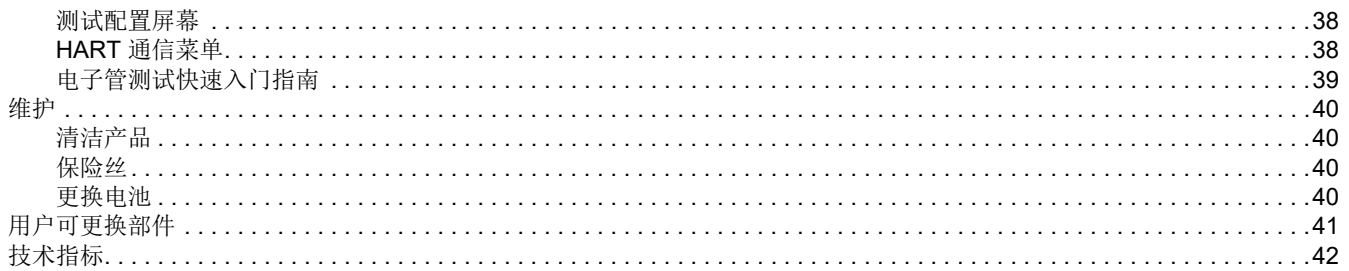

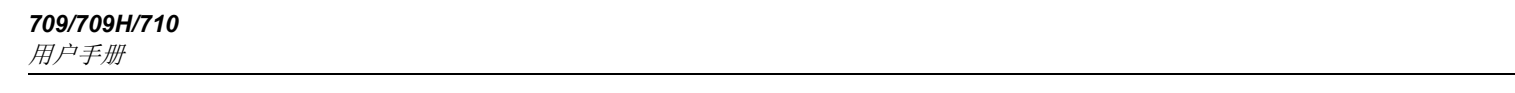

# <span id="page-6-0"></span>概述

Fluke 709 Precision Loop Calibrator 和 709H Precision HART Loop Calibrator (以下称"产品"或"校准仪")可用于对现场的变 送器、电子管及工艺设备上的其他控制系统部件进行安装、校准及 故障排除。其主要功能是输出和测量 0 mA 至 24 mA 范围内的 mA 信号。产品还能产生 24 V 直流回路电源。

709H 具备 HART 通讯功能,并支持所选的一组 HART 通用指令及普通应用指令。本产品可以用作回路校准仪或基本功能通信器。710 具有 709H 的所有功能,并且具有用于 HART 智能控制电子管的测试功能。

表 [1](#page-6-1) 按型号列出了可用的功能。

<span id="page-6-1"></span>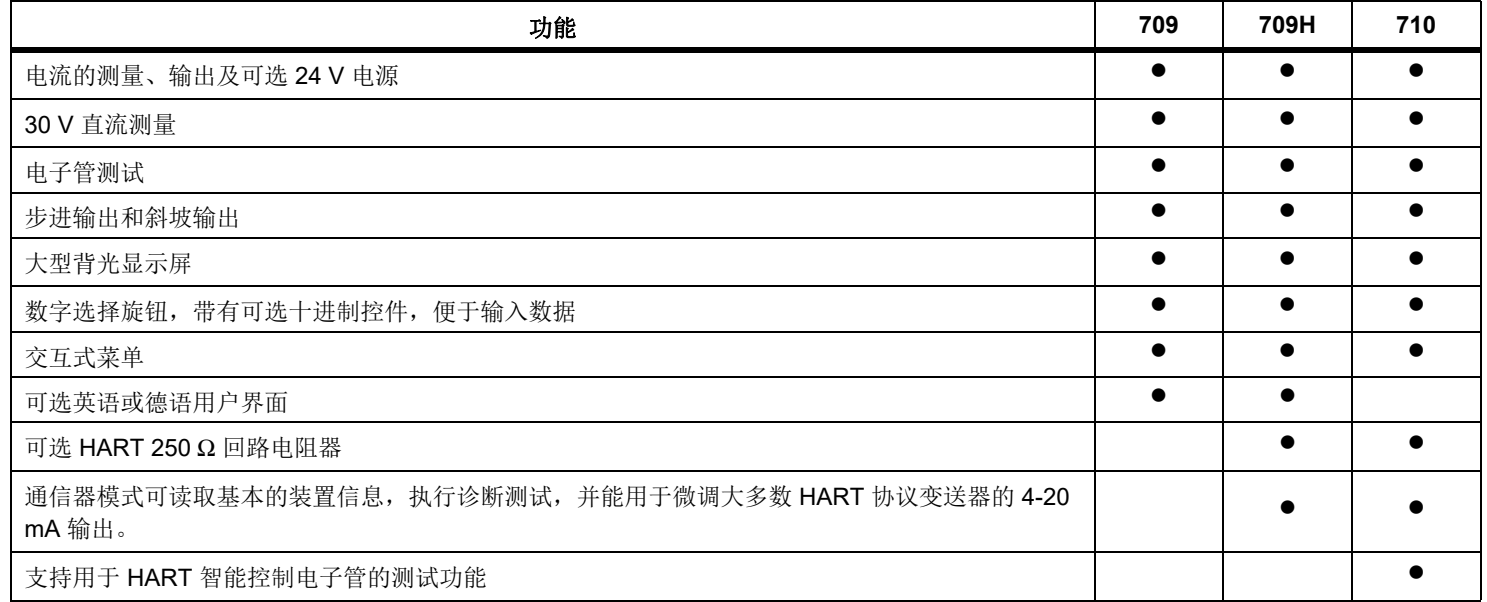

## 表格 **1.** 型号特性

- **•** 请勿在爆炸性气体、蒸汽周围或在潮湿环境中使用产品。
- **•** 不要触摸高压:电压 **<sup>&</sup>gt;**交流有效值 **(RMS) 30 V**,交 流峰值 **42 V**,或直流 **60 V**。
- **•** 端子间或每个端子与接地点之间施加的电压不能超过额定值。
- **•** 请勿直接连接电源。
- **•** 请勿超出产品、探针或附件中额定值最低的单个元 件的测量类别 **(CAT)** 额定值。
- **•** 请将手指握在探针护指装置的后面。
- **•** 打开电池盖之前,首先断开所有探头、测试线和附件。
- **•** 如果长时间不用或存储在高于 **50 °C** 的环境中时,请取出电池。否则,电池泄漏可能损坏产品。
- **•** 当显示电池电量不足指示时请更换电池,以防测量不正确。
- **•** 使用产品前请确保电池盖关闭且锁定。

# <span id="page-7-1"></span><span id="page-7-0"></span>安全须知

警告表示会对用户造成危险的状况和操作。小心表示可能对产品或受测设备造成损坏的状况和操作。

# XW 警告

#### 为了防止可能发生的触电、火灾或人身伤害:

- **•** 在使用产品前,请先阅读所有 **"** 安全须知 **"**。
- **•** 请仅将产品用于指定用途,否则可能减弱产品提供的防护。
- **•** 使用产品前先检查外壳。检查是否存在裂纹或塑胶件缺损。请仔细检查端子附近的绝缘体。
- **•** 请勿使用已损坏的测试导线。检查测试导线是否绝缘不良,并测量已知的电压。
- **•** 若产品损坏,请勿使用,并禁用产品。

# <span id="page-8-0"></span>符号

表 [2](#page-8-1) 列出了本产品或本手册中使用的符号。

表格 **2.** 符号

<span id="page-8-1"></span>

| 符号 | 说明                                                                                                    | 符号                                            | 说明                      |
|----|----------------------------------------------------------------------------------------------------|-----------------------------------------------|-------------------------|
| ⚠  | 警告 - 有危险。请参阅用户文档。                                                                                                 | K                                             | 符合韩国的相关 EMC 标准。         |
|    | 接地                                                                                                    | <u> 伀</u>                                     | 符合澳洲的相关 EMC 标准。         |
| c. | 电池                                                                                                    | $\textcircled{\textbf{F}}_{\text{\tiny{us}}}$ | 经 CSA Group 认证符合北美安全标准。 |
| CE | 符合欧盟指令。                                                                                                    |                                               |                         |
| 図  | 本产品符合 WEEE 指令的标识要求。粘贴的标签指示不得将电气 / 电子产品作为家庭垃圾丢弃。产品类别:参照 WEEE<br>指令附录1中的设备类型,本产品被划为第9类"监控仪器"产品。请勿将本产品作为未分类的城市废弃物处理。 |                                               |                         |

# <span id="page-9-0"></span>标准设备

<span id="page-9-1"></span>表 [3](#page-9-1) 列出了本产品随附的设备。详情请参考图 [1](#page-10-0)。

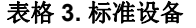

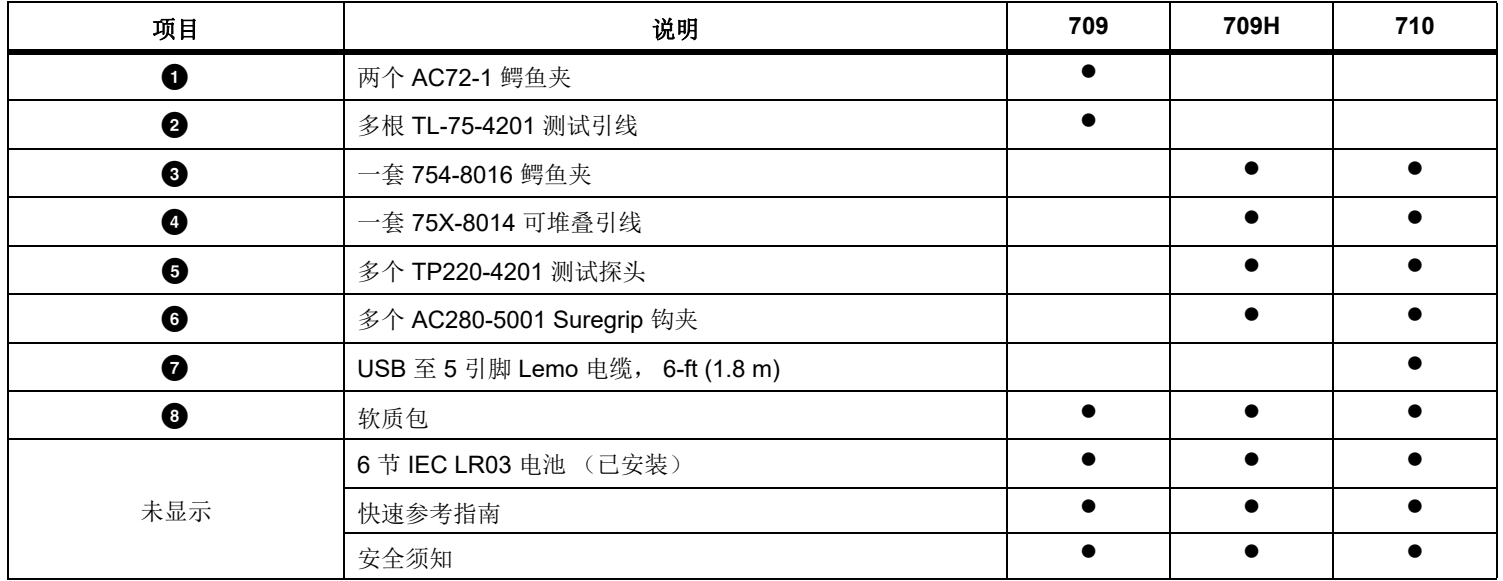

<span id="page-10-0"></span>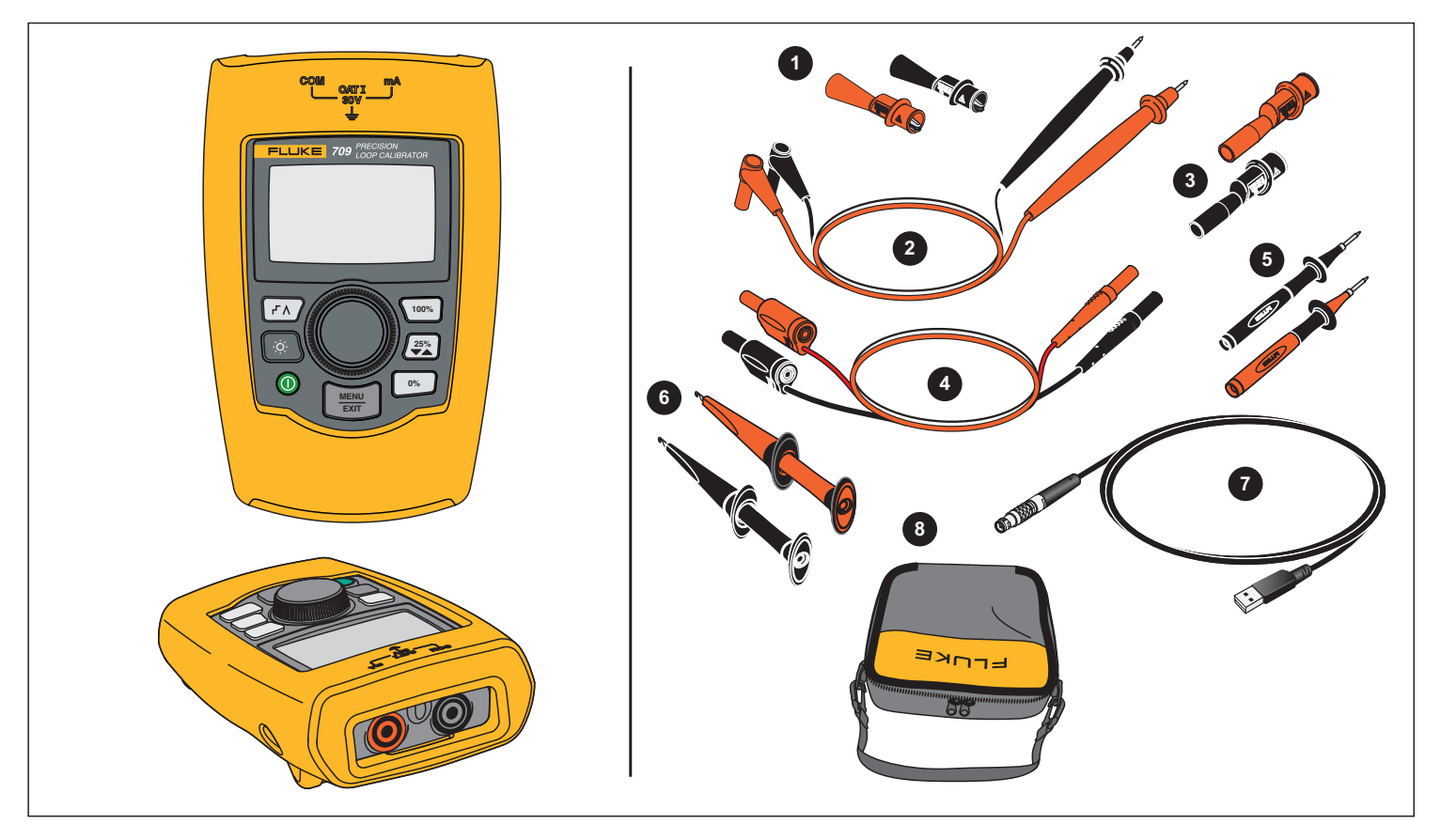

图示 **1.** 标准设备

#### *709/709H/710*

用户手册

# <span id="page-11-0"></span>产品

随后各节介绍本产品的功能和特性。

<span id="page-11-1"></span>按钮

图 2 和表 [4](#page-11-2) 所示是本产品按钮的位置和简介。

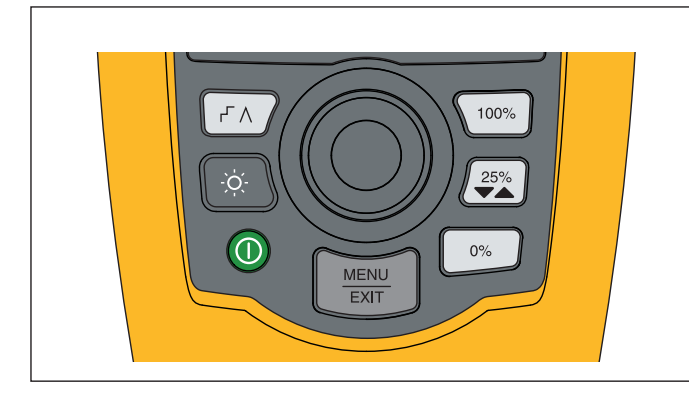

图示 **2.** 按钮位置

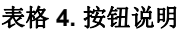

<span id="page-11-2"></span>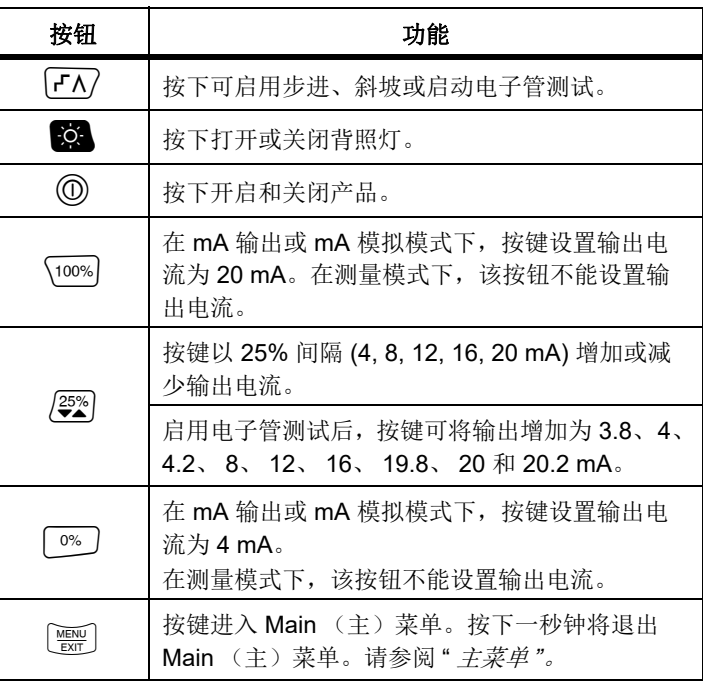

# <span id="page-12-0"></span>选择旋钮

选择旋钮可以让您选择和控制相关功能,并浏览本产品的菜单。转 动选择旋钮将会突出显示一个菜单项或调整一个数值。突出显示所需选项时,触按选择按钮可执行所选操作,或是持续按下以保存任何更改。触按[ ] 键不执行任何操作进入主屏幕。

在输出模式中 (mA 输出、 mA 模拟):

- 触按选择旋钮可将显示光标移动到下一位数。
- 转动选择旋钮将按所选十进制步进增加或减少输出电流。
- •触按 <sup>o%</sup> 、 <sup>25%</sup> 或 <sup>100%</sup> 键可将输出电流设为预设值。
- •触按「TA7 可选择和停用这些高级模式。

#### <span id="page-12-1"></span>语言选择

对于 709/709H 型号, 用户界面语言提供英语或德语。 若要更改:

- 1. 关闭本产品。
- 2. 在开启本产品时同时按住 0. 和 100%]。
- 3. 提示时,使用选择旋钮突出显示语言选择。
- 4. 触按选择旋钮以接受选择。

# <span id="page-12-2"></span>主菜单

触按[ ) 将会显示 Main (主) 菜单, 可以选择本产品的主操作模 式, 访问本产品的设置菜单或使用 HART 模式。请参见图 [3](#page-12-3)。

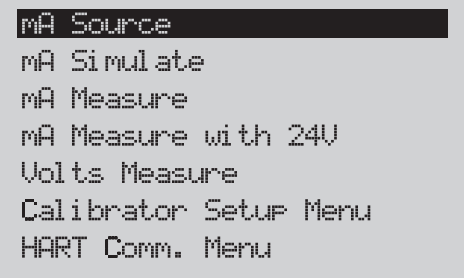

#### 图示 **3.** 主菜单

<span id="page-12-3"></span>Main (主)菜单上显示的前五项分别用于更改本产品的操作模式, 一旦选择了其中一项,就会将产品菜单更改为所选功能的主屏幕。操作模式将在本手册随后各节中进行介绍。

对于 Main (主)菜单的最后两项,请参阅" *校准仪设置菜单* " 一 节和 "*HART 通讯* 。

注意

*"HART"* 菜单项只适用于 *709H* 和 *710*。

某些菜单具有多个屏幕。在这种情况下,菜单左下角会显示▼,以表示当前屏幕之后还有其他屏幕。当前屏幕 之前有其他屏幕时,将会显示 。当前屏幕前后均有其他屏幕时,则会同时显示这两个图标。

#### <span id="page-13-0"></span>*mA* 输出

在 **mA Source** (mA 输出)模式中,本产品会将 0 mA 至 24 mA 信号输出到高达 1200 Ω (如果接通内部 HART 电阻器则为 $950$  Ω) 的负载中。

图 [4](#page-13-1) 所示是 **mA Source** (mA 输出)主屏幕以及该模式的典型连 接。

使用 mA 输出模式之前,需要:

- 1. 从 Main (主)菜单选择 mA Source (mA 输出)。
- 2. 触按选择旋钮以移动十进制光标。
- 3. 转动选择旋钮以便按所选十进制步进增加或减少输出电流。
- 4. 触按 <sup>0%</sup> 、 2<sup>35%</sup> 或 100% 键可将输出电流设为预设值。
- 5. 触按 FA 可选择和停用这些高级模式。自动步进或斜坡处于 活动状态时,左下角随后将显示下列图标之一:白动步讲: 「

自动斜坡: Λ

- 6. 触按进入 Main (主)菜单。
- 7. 再次触按进入 mA Source (mA 输出)主屏幕。
	- 在 Setup (设置) 菜单中启用了电子管测试功能时, 中央 下部会显示 **Valve Test** (电子管测试)。请参阅 " 电子管测试 "。
	- 在 Setup (设置)菜单中启用了 HART 电阻器功能时,右 下角会显示 **250**Ω。

<span id="page-13-1"></span>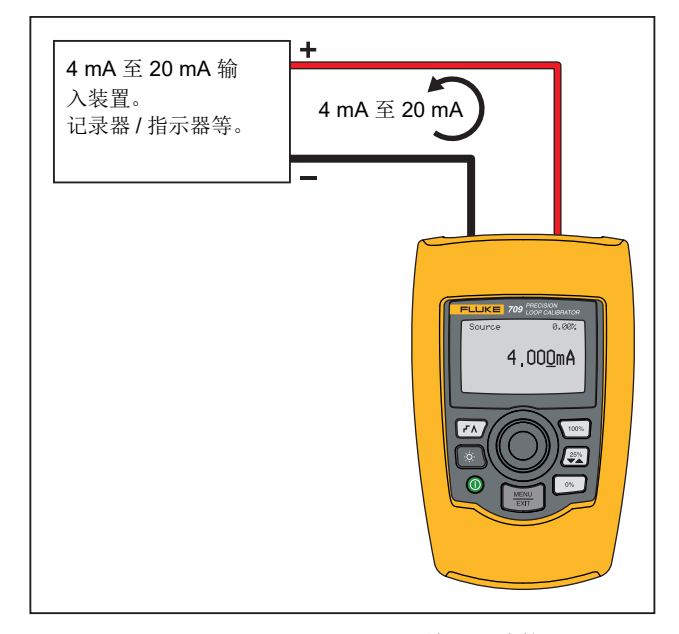

图示 **4. mA Source** (**mA** 输出)连接

# <span id="page-14-0"></span>*mA* 模拟

在 mA Simulate (mA 模拟)模式中,本产品的功能类似于一个双 线变送器,用于控制一个外部电源的回路电流。该功能可在拆下变送器的条件下对一个回路进行测试。

图 [5](#page-14-1) 所示是 **mA Simulate** (mA 模拟)主屏幕以及该模式的典型 连接。

使用 mA 模拟模式之前,需要:

- 1. 从 Main (主)菜单选择 mA Simulate (mA 模拟)。
- 2. 触按选择旋钮以移动十进制光标。
- 3. 转动选择旋钮以便按所选十进制步进增加或减少输出电流。
- 4. 触按、 或键可将输出电流设为预设值。
- 5. 触按 FA 可选择和停用这些高级模式。自动步进或斜坡处于 活动状态时, 左下角随后将显示下列图标之一:
	- 自动步进: 「
	- 自动斜坡: A
- 6. 触按 [靈] 进入 Main (主)菜单。
- 7. 再次触按 进入 mA Simulate (mA 模拟)主屏幕。
	- 在 Setup (设置)菜单中启用了电子管测试功能时,中央 下部会显示 **Valve Test** (电子管测试)。请参阅 " 电子管测试 "。
	- 在 Setup (设置)菜单中启用了 HART 电阻器功能时,右 下角会显示 **250**Ω。

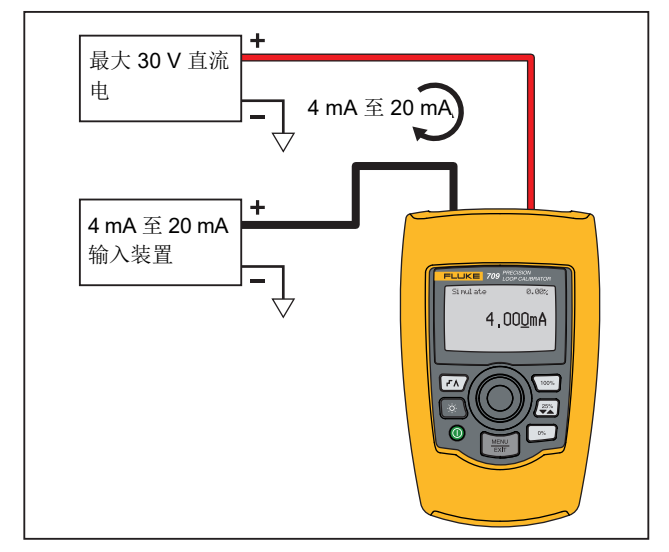

<span id="page-14-1"></span>图示 **5. mA** 模拟连接

# <span id="page-15-0"></span>*mA* 测量

在 mA Measure (mA 测量)模式中,本产品将显示回路电流测量 值。该模式不使用 24 V 电压。

图 [6](#page-15-1) 所示是 mA Measure (mA 测量)主屏幕以及该模式的典型连接。

要使用 mA 测量, 选择 Main (主) 菜单中的 mA Measure (mA 测量)。选择了该模式后,本产品便会切换到 mA Measure (mA 测量)主屏幕。

在 Setup (设置)菜单中启用了 HART 电阻器功能时,右下角会 显示 **250**Ω。

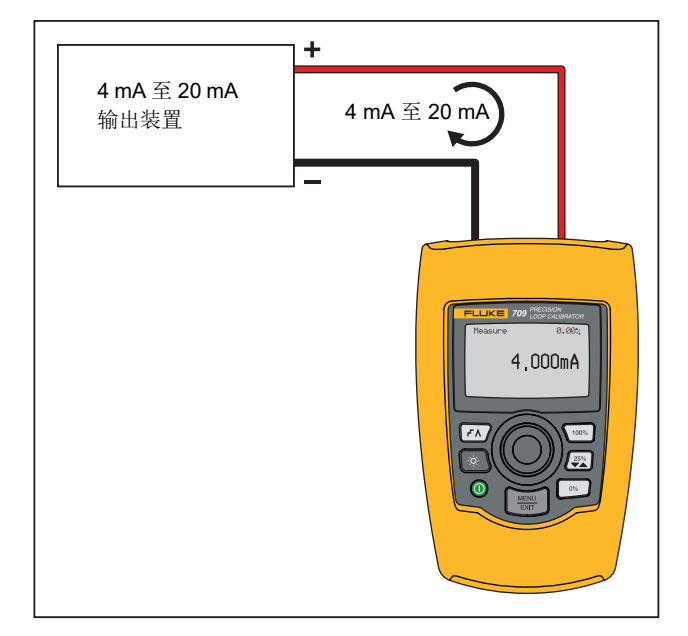

<span id="page-15-1"></span>图示 **6. mA Measure** (**mA** 测量)连接

# <span id="page-16-0"></span>**24 V 电压下mA 测量**

在 **mA Measure with 24V** (24 V 电压下 mA 测量)模式中,本产 品将会输出 24 V 直流电, 以显示回路电流。此模式会向变送器供 电,无需使用单独电源。

图 [7](#page-16-1) 所示是该模式的主屏幕及典型连接。

要使用 24 V 电压下 mA 测量,选择 Main (主)菜单中的 **mA Measure with 24V** (24 V 电压下 mA 测量)。选择了该模式后,本产品便会切换到 mA Measure with 24V (24 V 电压下 mA 测量) 主屏幕。在 Setup (设置)菜单中启用了 HART 电阻器功能时, 右下角会显示 **250**Ω。

<span id="page-16-1"></span>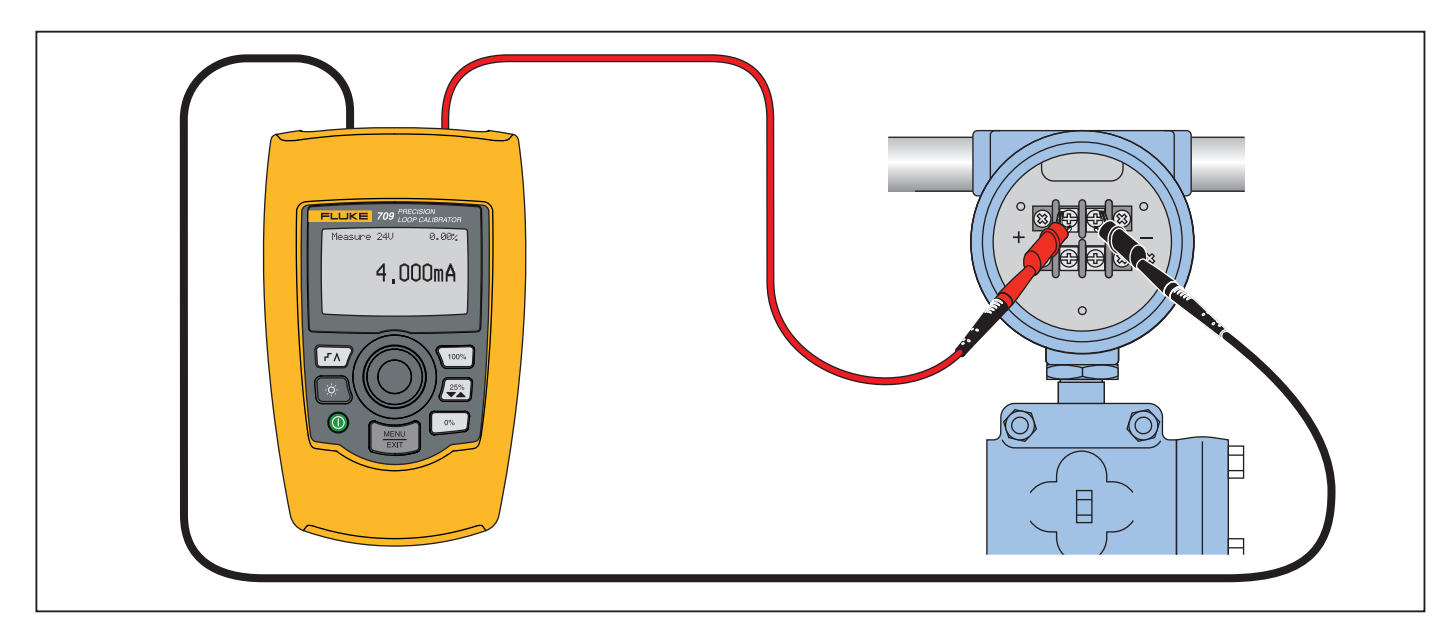

图示 **7. 24 V** 电压下 **mA** 测量连接

## <span id="page-17-0"></span>电压测量

在 **Volts Measure** (电压测量)模式中,本产品将显示回路电压。 图 [8](#page-17-2) 所示是 Volts Measure (电压测量)主屏幕及该模式的典型连接。

要使用电压测量模式,选择 Main (主)菜单中的 **Volts Measure** (电压测量)。选择了该模式后,本产品便会切换到 Volts Measure (电压测量)主屏幕。

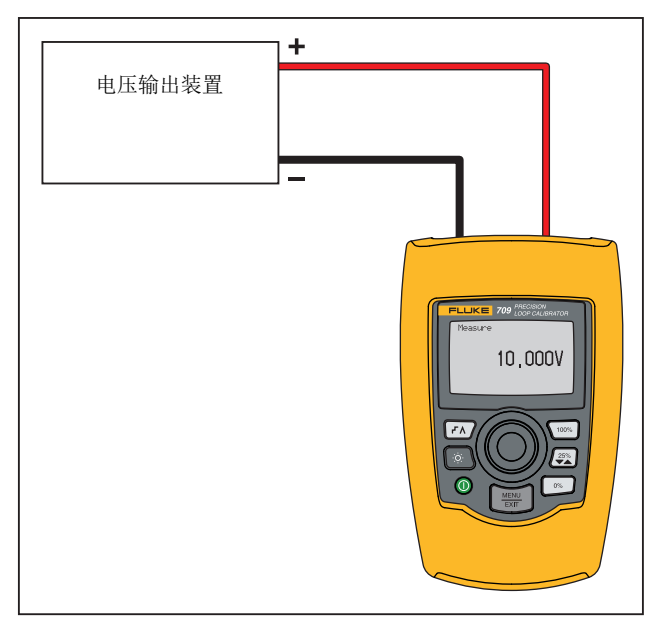

<span id="page-17-2"></span>图示 **8.** 电压测量连接

# <span id="page-17-1"></span>校准仪设置菜单

**Calibrator Setup Menu** (校准仪设置菜单)含有两个屏幕。为了 进入第二个屏幕,需要从第一个屏幕中选择 **Other Parameters** (其他参数)。图 [9](#page-17-3) 所示为屏幕 1, 图 [10](#page-17-4) 所示为屏幕 2。

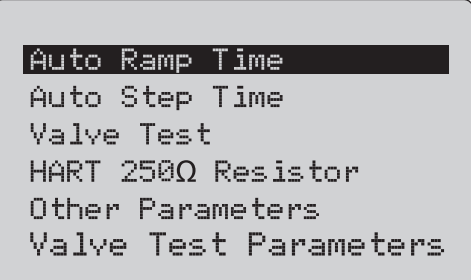

#### 图示 **9.** 设置菜单,屏幕 **1**

注意

<span id="page-17-3"></span>*Valve Test Parameters* (电子管测试参数)菜单项只会显示在 *710* 上。

**MA Span** 

Contrast Auto Shutdown Time HART Write Enable

# 图示 **10.** 其他参数菜单,屏幕 **2**

注意

<span id="page-17-4"></span>*HART Write Enable* (启用 *HART* 写操作)菜单项只显示于 *709H* 和 *710* 上。

# <span id="page-18-0"></span>自动斜坡时间

Auto Ramp Time (自动斜坡时间)功能用于为 mA 斜坡特性设置 满量程斜坡时间。该数值可以设为 5 s ~ 300 s。触按选择旋钮以移动十进制光标。转动选择旋钮,以便按照所选十进制指示的步进调整该数值。请参见图 [11](#page-18-3)。

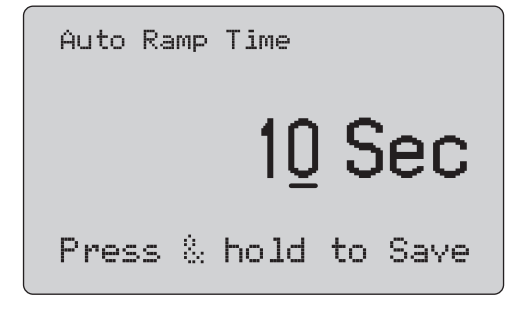

#### 图示 **11.** 自动斜坡时间屏幕

<span id="page-18-3"></span>注意斜坡时间设置只更改电子管测试的斜坡时间。

#### <span id="page-18-1"></span>自动步进时间

Auto Step Time (自动步进时间)功能用于为 mA 自动步进特性 设置步进间隔时间。该数值可以设为 5 s ~ 300 s。触按选择旋钮 以移动十进制光标。转动选择旋钮,以便按照所选十进制指示的步进调整该数值。请参见图 [12](#page-18-4)。

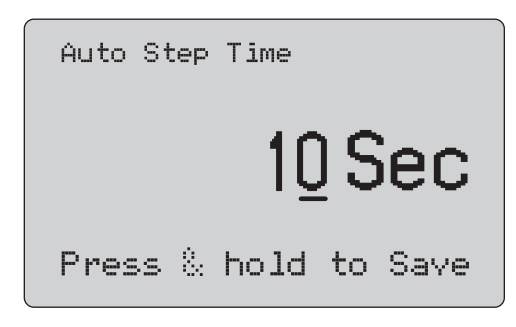

#### 图示 **12.** 自动斜坡步进时间屏幕

#### <span id="page-18-4"></span><span id="page-18-2"></span>步进和斜坡操作

对于步进和斜坡操作,可以使用百分比键将毫安输出值设为 0% 跨度、100%宽度,或使输出值的步进跨度为 25%。

利用 [  $\overline{r}$   $\overline{N}$  可以实现自动操作。该键可以设置本产品, 以使毫安输出 的步进或斜坡自动且连续地从 0% 变化到 100%, 然后返回。

数值 100% 始终对应 20 mA, 但是数值 0% 可以对应 0 mA 或 4 mA。具体取决于如何设置 mA 跨度。相应地, 25% 步进值对应 5 mA 或 4 mA。

使用手动步进功能之前,需要:

- 1. 利用 Main (主)菜单将本产品设置为输出或模拟电流。
- 2. 触按 [ ை] 以设置 0% 的输出跨度。
- 3. 触按 \~~ |> 以设置 100% 的输出跨度。
- 4. 触按 ② 以设置 25% 的输出跨度, 即从 0% 跨度递增到 100% 跨度, 然后返回。

# <span id="page-19-0"></span>自动步进和斜坡

使用自动步进和自动斜坡功能之前,需要:

- 1. 利用 Main (主)菜单将本产品设置为输出或模拟电流。
- 2. 本产品具备单独的自动斜坡时间和步进时间。需要利用菜单来设置斜坡时间或步进时间。
- 3. 触按 FR 一次,以便连续地将步进从 0% 跨度设置到 100% 跨 度,然后按指定间隔以 25% 跨度返回。
- 4. 再次触按 [Zv] 以进入自动步进选项。
- 5. 触按其中一个百分比键,然后触按 [77] 两次,以关闭自动步进 和自动斜坡功能。
- 6. 触按 [K] 两次,以便在指定间隔内使斜坡输出从 0% 跨度连续 变化到 100% 跨度,然后在指定间隔内返回。
- 7. 触按其中一个百分比键,或者 [77] 再次触按,以关闭自动步进 和自动斜坡功能。

# <span id="page-19-1"></span>电子管测试

电子管测试功能用于启动或关闭电子管测试特性。请参见图 [13](#page-19-2)。

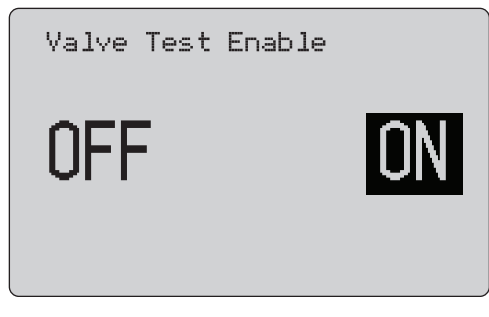

图示 **13.** 电子管测试启用屏幕

<span id="page-19-2"></span>电子管测试用于验证电子管的操作是否正确。在电子管测试中,输出值可以采用下列步进值:

- 3.8 mA
- 4.0 mA
- 4.2 mA
- 8.0 mA
- 12.0 mA
- 16.0 mA
- 19.8 mA
- 20.0 mA
- •20.2 mA

电子管测试 mA 值不受 mA 跨度设定值的影响。

- 1. 利用 Main (主)菜单将本产品设置为输出或模拟电流。
- 2. 如果未启用电子管测试功能,则利用菜单将其启用。
- 3. 触按或 来设置输出值的步进值,以验证电子管操作是 否正确。
- 4. 完成验证时,利用菜单禁用电子管测试。

## <span id="page-20-0"></span>*HART 250*Ω 电阻器

**HART 250**Ω 电阻器启用功能用于启动和关闭 HART 电阻器。请参阅 *HART* 电阻器。请参见图 [14](#page-20-4)。

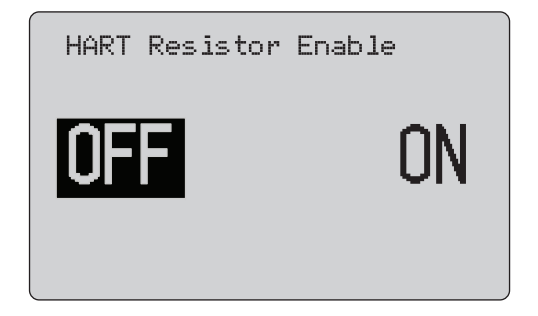

#### 图示 **14. HART** 电阻器启用屏幕

<span id="page-20-4"></span>本产品可将一个 250 Ω 电阻器与电源串联,以便使用 HART 通信器。 HART 电阻器通过菜单启用。

为了进入第二个" 校准仪设置屏幕 ",需要突出显示 Other **Parameters** (其他参数),并触按选择旋钮。

# <span id="page-20-1"></span>电子管测试参数

使用 **Valve Test Parameters** (电子管测试参数)菜单可设置 710 的参数,以便与电子管的参数相匹配 (例如 PV、 SV、 TV 和  $QV$ )。

此菜单还可为所有测试模板设置默认测试公差。

#### <span id="page-20-2"></span>*mA* 跨度

**mA Span** (mA 跨度)是第二个 Calibrator Setup Menu (校准仪 设置菜单)的第一项。

mA Span (mA 跨度)功能用于为 mA 自动步进特性设置步进间 隔。该数值可以设为 5 s ~ 300 s。请参阅 *"* 步进和斜坡操作 *"*。请 参见图 [15](#page-20-5)。

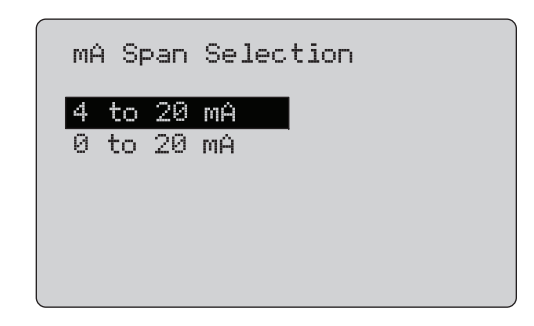

#### 图示 **15. mA** 跨度选择屏幕

#### <span id="page-20-5"></span><span id="page-20-3"></span>对比度

**Contrast** (对比度)功能用于调整屏幕对比度。转动选择旋钮可 调整对比度。其范围由条形图显示。对比度越高,则柱条越长。正常采样率和反白显示选项可以对两种文本模式进行评估。请参见图 [16](#page-20-6)。

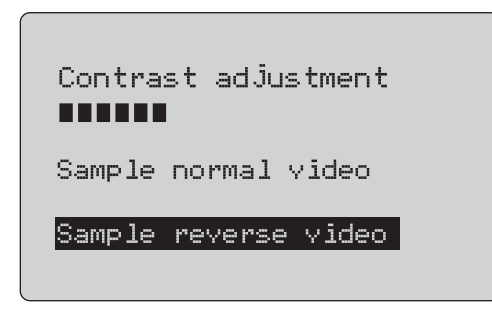

#### <span id="page-20-6"></span>图示 **16.** 对比度调节屏幕

# <span id="page-21-0"></span>自动关机时间

**Auto Shutdown Time (自动关机时间)**功能用于设置或关闭本产 品未使用键盘时自动关机之前的时间。该数值可以设为 Disabled (禁用), 或设为 1 min 到 30 min 之间的数值。请参见图 [17](#page-21-2)。

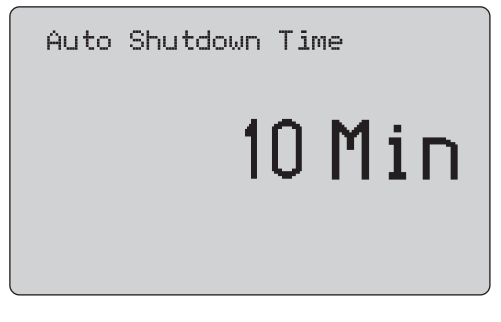

<span id="page-21-2"></span>图示 **17.** 自动关机屏幕

# <span id="page-21-1"></span>启用 *HART* 写操作

**HART Write Enable (启用 HART 写操作)是 Calibrator Setup** Menu (校准仪设置菜单)中的最后一项功能。请参见图 [18](#page-21-3)。

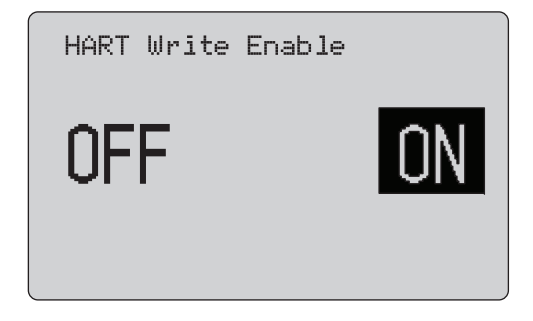

#### 图示 **18. HART** 写操作启用屏幕

<span id="page-21-3"></span>该功能仅适用于 709H 和 710。它能保护"写入 LRV"、"写入 URV"、" 装置诊断 "、"4 mA 微调 "、"20 mA 微调 "、" 设置固定输 出 " 及 "PV 归零 " 功能。默认设置为 ON (开启),但可以关闭以 防本产品未授权使用。

更改该设置之前,需要使用密码。该密码出厂时设为 617。数值范围为 000 ~ 999。请参见图 [19](#page-22-1)。

只有密码正确时,才会保存写操作启用选项。否则会显示错误消息。

触按选择旋钮以移动十进制光标。转动选择旋钮,以便按照所选十进制指示的步进调整该数值。持续按下选择旋钮,以保存写操作启用设置。触按可恢复先前的 HART 启用选项并进入 Main (主)菜单。

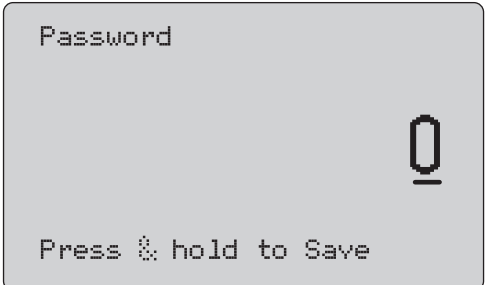

#### <span id="page-22-1"></span>图示 **19.** 密码屏幕

# <span id="page-22-0"></span>*HART* 装置通信功能

HART 功能仅适用于 709H 和 710。

使用 HART 菜单时, 将会禁用自动关机功能。退出 HART 菜单时, 自动关机功能将恢复之前的状态。

注意

变送器装置支持回路电流微调功能,但是执行器装置不支持。

可以利用本产品上的 HART Write Enable (启用 HART 写操作)选项禁用这些功能:

- 写入 LRV
- •写入 URV
- 写入 PV 单位
- 装置诊断
- 自动微调 (仅限 710)
- 4 mA 微调
- •20 mA 微调
- 设置固定电流输出
- PV 归零
- 修改标签、消息、描述符

710 使用其他 HART 指令执行签名、步进、速度和扰动 / 部分行程 测试。

可以利用 Calibrator Setup (校准仪设置)菜单上的 HART 写操作 启用选项禁用 PV 归零功能。请参阅 " 校准仪设置菜单 *"*。如果需要 使用这些功能,必须在进入 HART 菜单之前将其启用。

#### *709/709H/710*

用户手册

# <span id="page-23-0"></span>*HART* 连接

请参阅随后各节了解 HART 连接。

# <span id="page-23-1"></span>位于电路之中,外部回路电源

在 m**A Measure** (mA 测量)模式中,本产品位于电路之中,回路 电源由外部提供。图 [20](#page-23-2) 中启用了 250 HART 电阻器。如果回路已启用 250Ω, 则无需启用 HART 电阻器。

<span id="page-23-2"></span>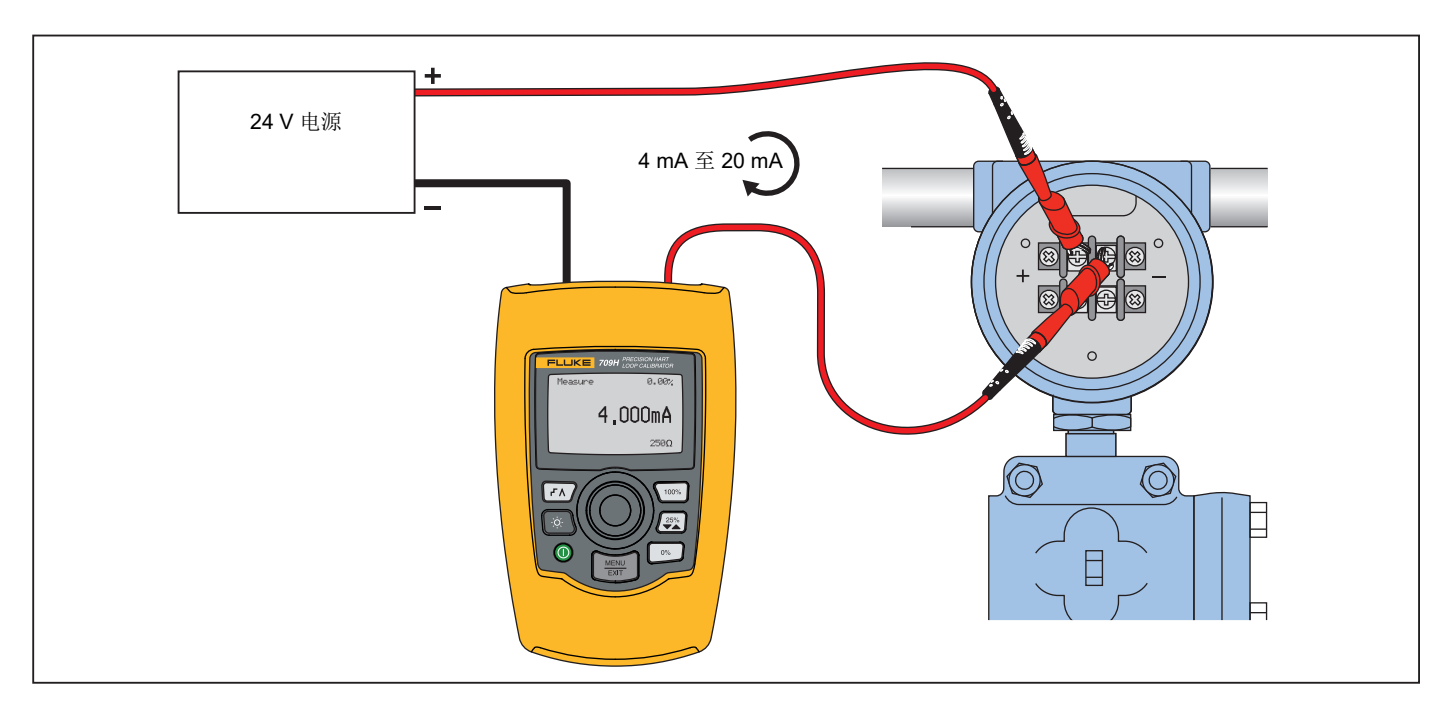

图示 **20.** 位于电路之中,外部回路电源连接

# <span id="page-24-0"></span>位于电路之中,本产品回路电源

在 **mA Measure with 24V** (24V 电压下 mA 测量)模式中,本产 品位于电路之中,回路电源由本产品提供。图 [21](#page-24-1) 中启用了 250 Ω HART 电阻器。如果回路已启用 250Ω,则无需启用 HART 电阻 器。

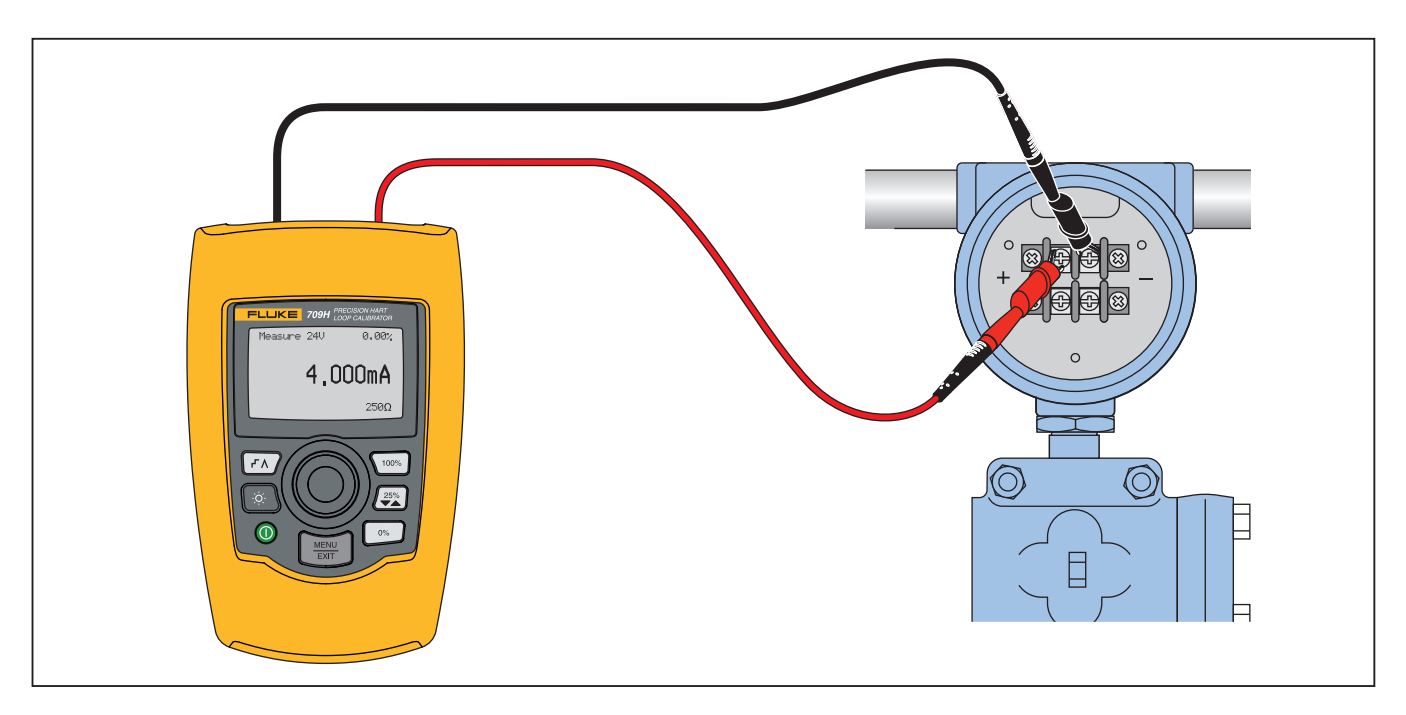

<span id="page-24-1"></span>图示 **21.** 位于电路之中, **709H** 回路电源

## <span id="page-25-0"></span>位于电路之间,仅限通信器

在 **Communicator Only** (仅限通信器)模式中,本产品位于电路 之间,回路电源由外部提供。在图 [22](#page-25-1) 中,处于 Communicator Only (仅限通信器)模式时,回路中必须具有 250 Ω 的电阻。

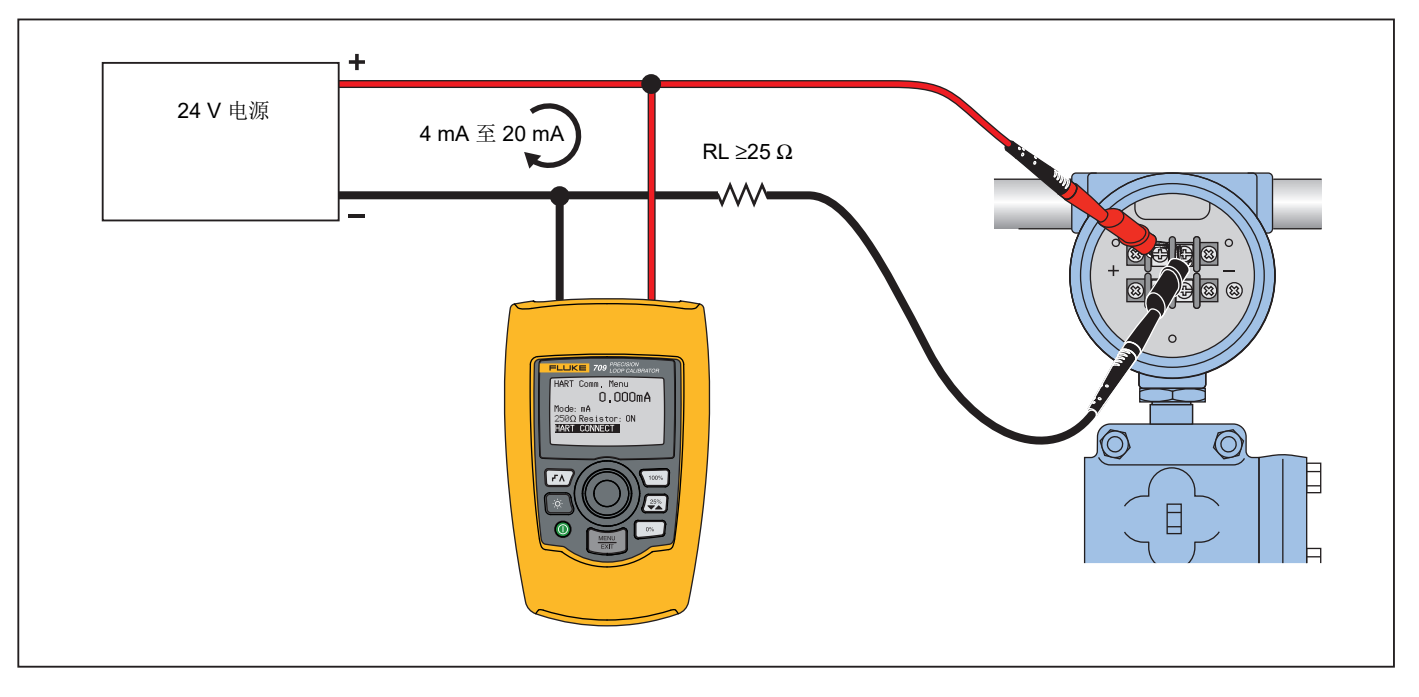

<span id="page-25-1"></span>图示 **22.** 位于电路之间,仅限通信器连接

# <span id="page-26-0"></span>通信设置和选择

对于所有的 Main (主)屏幕操作模式,除了 **mA Measure with 24V** (24V 电压下 mA 测量)或 **Volts Measure** (电压测量)之 外,在进入 **HART Comm. Menu** (HART 通信菜单)时操作模式 均设为 **mA Measure** (mA 测量)。

采用 m**A Measure with 24V** (24V 电压下 mA 测量)时,操作模 式仍与主屏幕相同。如果从 Main (主)菜单中选择了 **Volts Measure** (电压测量),则菜单默认为仅限通信器模式,并且250Ω 电阻器选项将显示 **n/a** (不适用)。

250 Ω 电阻器选项无法在通信器模式下进行编辑。

在您退出该菜单时,模式和电阻器将会改变 **HART Comm.Menu** (HART 通信菜单)中的上一次选择。

连接测试引线之前,模式和 250 Ω 电阻器的设置必须与测试引线的连接方式相对应。请参见图 [23](#page-26-2)。

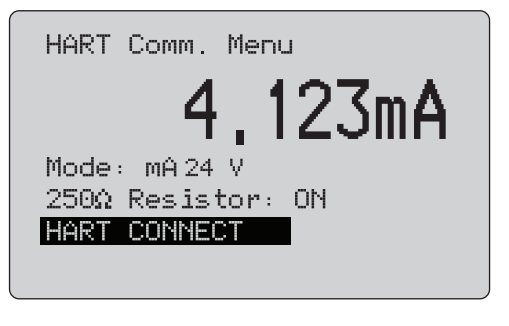

#### 图示 **23. HART** 通信菜单屏幕

<span id="page-26-2"></span>从菜单中选择一个功能,然后触按选择旋钮执行该功能。触按可断开 HART 模式,然后不执行任何操作进入功能主屏幕。

如果所测输入信号超出量程,则会显示一个错误 **OL** 或 **-OL**,并且 不采取任何操作。

**250**Ω **Resistor** (250Ω 电阻器)和 **HART CONNECT** (HART 连 接)功能将在随后各节进行介绍。

#### <span id="page-26-1"></span>模式

**HART Comm.Menu** (HART 通信菜单)中的 Mode (模式)功能 可以让您选择在什么模式下操作。请参见图 [24](#page-26-3)。

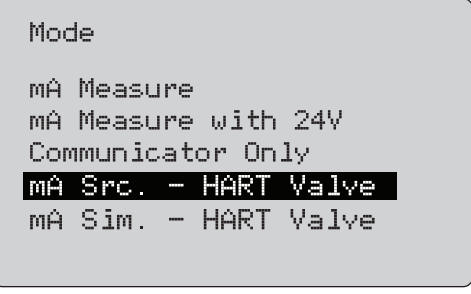

#### 图示 **24.** 模式选择屏幕

<span id="page-26-3"></span>使用选择旋钮选择模式:

- • **mA Measure**(mA 测量) **-** 本产品位于电路之中,回路电源由 外部提供。
- **mA Measure with 24V**(24V 电压下 mA 测量)- 本产品位于电路之中,回路电源由本产品提供。
- • **Communicator Only** (仅限通信器) - 本产品位于电路之间, 回路电源由外部提供。 250 Ω 电阻器选项默认为 n/a (不适 用)。
- **mA Src HART Valve**(mA 输出 HART 电子管)- 输出 mA 信号并且与 HART 通信,以便连接和与控制电子管通信。
- **mA Sim HART Valve** (mA 模拟 HART 电子管) 模拟 mA 信号并且与 HART 通信,以便通过控制系统 24 V 回路电源连接和与控制电子管通信。

#### *709/709H/710*

用户手册

#### <span id="page-27-0"></span>*250*Ω 电阻器

**250Ω Resistor** (250Ω 电阻器)功能用于开启或关闭 250Ω 电阻 器。使用选择旋钮将电阻器更改到突出显示的选项,然后返回**Setup** (设置)和 **Selection** (选择)屏幕。请参见图 [25](#page-27-3)。

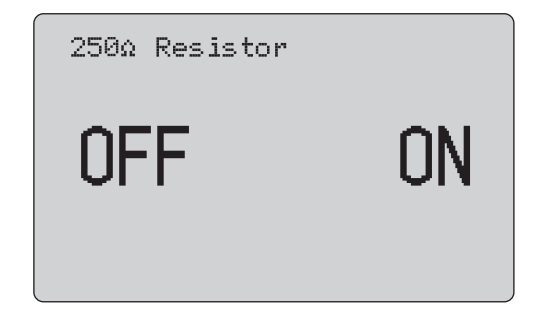

图示 **25. 250**Ω 电阻器屏幕

#### <span id="page-27-3"></span><span id="page-27-1"></span>*HART* 连接

**HART Connect** (HART 连接)功能用于定位回路中的 HART 装 置。利用 HART 装置进行操作之前,必须使该装置位于回路中。其实现方式是首先轮询所有可能的装置地址,然后从响应搜索的地址中选择一个装置。

如果发现回路中存在第 5 版或更早版本的 HART 协议装置, 则会在 轮询地址 15 处停止轮询。如果未发现上述协议版本的装置,本产品会继续轮询地址 63。发现回路中的 10 个装置之后, 将会停止轮 询。

如果发现回路中有多个装置,会显示一个标签列表。从该列表中可以选择正确的装置。如果发现回路中只有一个装置,则会默认选择该装置。

发现一个所选装置时,会从该装置读取所有的相关数据,并能使用本手册" 功能选择菜单"和" 装置设置和数据"各节中介绍的操作。

#### <span id="page-27-2"></span>轮询回路

**Polling Loop** (轮询回路) 功能用于搜索回路中是否存在 HART 装置。该功能会立即启动。随着操作的进行,该屏幕每秒变化一次,以显示点号串的扩展。请参见图 [26](#page-27-4)。

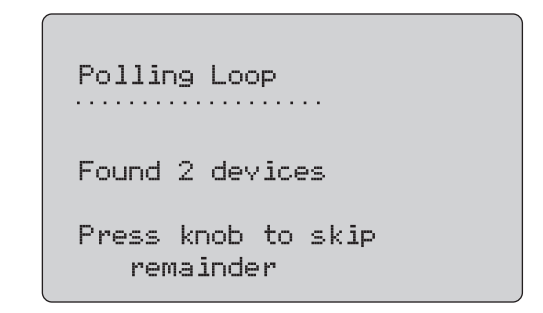

#### 图示 **26.** 轮询屏幕

<span id="page-27-4"></span>显示轮询期间,回路中发现的装置数量。

如果知道回路中所有的装置已被发现,可以触按选择旋钮提前结束轮询。触按可停止轮询、断开 HART 模式,然后进入功能主 屏幕。

如果未发现任何装置,则会显示一个错误。

如果发现了多个装置,则会显示一个标签列表。可以利用标签列表选择装置。

如果只发现了一个装置,则会跳过标签选择步骤。

# <span id="page-28-0"></span>标签选择

标签选择屏幕列出了轮询期间发现的所有长标签名称。标签的名称可以跨越两行,以显示所有文本。

如果长标签名称不能使用或是空白,则使用短标签名称。如果短标签名称为空白,则使用文本**轮询地址 x** 。

使用选择旋钮选择标签。请参见图 [27](#page-28-2)。

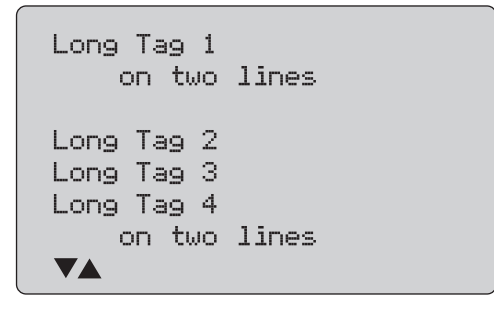

<span id="page-28-2"></span>图示 **27.** 标签选择屏幕

## <span id="page-28-1"></span>数据采集

当本产品获取装置上的所有配置数据时,将显示 **Acquiring Data** (数据采集)屏幕。点号串每秒扩展一次,以显示操作进程。 ♥ 在右上角闪烁,以显示实时 HART 连接。

图 [28](#page-28-3) 中的屏幕显示所访问标签的名称。

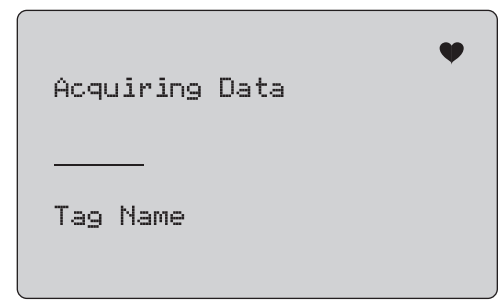

#### 图示 **28.** 数据采集屏幕

<span id="page-28-3"></span>触按 [ ) 可停止数据采集、断开 HART 模式, 然后进入功能主屏 幕。

结束数据采集时,将显示 **Function Select** (功能选择)菜单。

#### *709/709H/710*

用户手册

#### <span id="page-29-0"></span>从回路中断开

在本产品返回功能主屏幕之前,会显示 **Disconnect from Loop** (从回路中断开)屏幕,以使本产品可以从回路中断开。请参见图 [29](#page-29-3)。

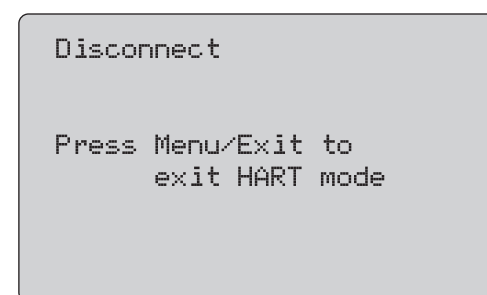

#### 图示 **29.** 从回路中断开屏幕

#### <span id="page-29-3"></span><span id="page-29-1"></span>功能选择菜单

**Function Select** (功能选择)菜单如图 [30](#page-29-4) 所示。

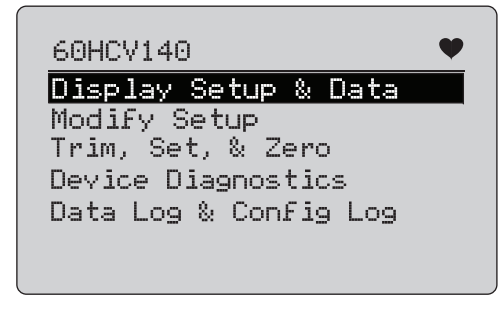

#### 图示 **30.** 功能选择菜单

<span id="page-29-4"></span>如果标签名称过长,则会将其截断,使其显示在一行内。 ♥ 在右 上角闪烁,以显示实时连接。

使用选择旋钮选择操作。触按 [ ) 可断开 HART 模式, 然后进入 功能主屏幕。

# <span id="page-29-2"></span>显示设置和数据

**Display Setup and Data** (显示设置和数据)屏幕跨越了 11 个屏 幕,其格式如图 [31](#page-29-5) 所示。

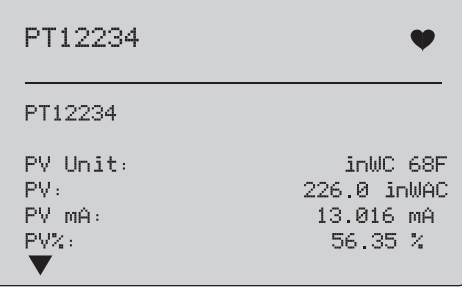

#### 图示 **31.** 样本屏幕

<span id="page-29-5"></span>该屏幕显示了数据采集程序检索到的所有数据。

如果标签名称过长,则会将其截断,使其显示在一行内。 ♥ 在右 上角闪烁,以显示实时连接。

每个屏幕最多容纳 6 个数据点。一项内容可以跨越多行,以显示整 个文本。如有数据项不受 HART 装置支持,则会标记 n/a (不适用)。 HART 装置中动态改变的数据项将在屏幕上按照尽可能高的 频率进行更新。

转动选择旋钮可切换屏幕。触按<sup>[server</sup>] 可转到 **Function Select** (功能选择)菜单。

# <span id="page-30-0"></span>写入 *LRV* 和 *URV* 数值

注意

在本节的屏幕中,可能会截断标签名称,使其显示在一行内。♥ 在右上角闪烁, 以显示实时连接。

如果 HART 写入指令未激活, 则无法使用这些功能, 并会显示一条 出错消息,而不是显示图 [32](#page-30-2) 所示的屏幕。

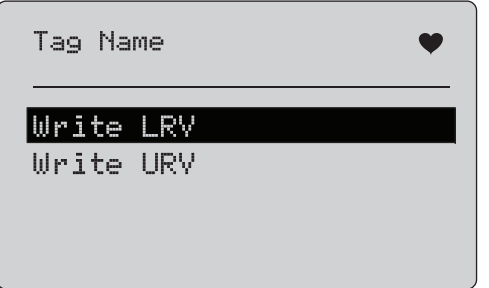

#### 图示 **32.** 写入 **LRV** 和写入 **URV** 屏幕

<span id="page-30-2"></span>使用选择旋钮说能。触按选择旋钮可选择突出显示的操作,然 后进入相应屏幕。请参阅" *写入 LRV*" 和 " *写入 URV*"。触按 [<del>ﷺ]</del> 可转到 **Function Select** (功能选择)菜单。

#### <span id="page-30-1"></span>写入 *LRV*

在您继续操作之前,本产品会提醒您回路将被更改为 MANUAL (手动)。触按选择旋钮继续操作。触按可进入 **Write LRV** (写入 **LRV**)和 **Write URV** (写入 **URV**)菜单。

随后显示当前的 LRV 数值及单位。请参见图 [33](#page-30-3)。

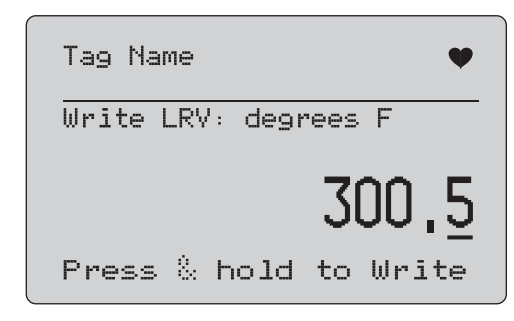

## 图示 **33.** 写入 **LRV** 屏幕

- <span id="page-30-3"></span>1. 触按选择旋钮以移动十进制光标。
- 2. 转动选择旋钮以便按所选十进制步进增加或减少数值。
- 3. 持续按下旋钮,将新数值发送到 HART 装置。如果 HART 装 置拒绝该数值,则会显示一个错误。
- 4. 触按 <u>【 删</u> 可转到 Function Select (功能选择)菜单。首先 会提示您回路将被更改为 **AUTOMATIC** (自动)。

#### <span id="page-31-0"></span>写入 *URV*

在您继续操作之前,本产品会提醒您回路将被更改为 **MANUAL** (手动)。触按选择旋钮继续操作。触按进入 **LRV** 和 **URV** <sup>菜</sup> 单。

随后显示当前的 URV 数值及单位。请参见图 [34](#page-31-2)。

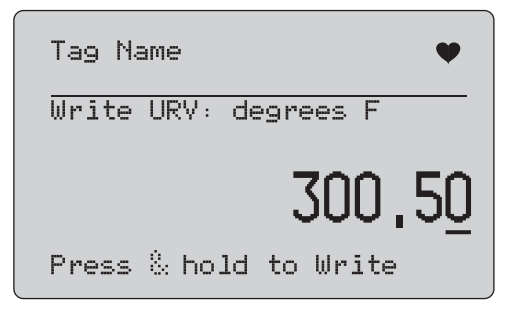

#### 图示 **34.** 写入 **URV** 屏幕

- <span id="page-31-2"></span>1. 触按选择旋钮以移动十进制光标。
- 2. 转动选择旋钮以便按所选十进制步进增加或减少数值。
- 3. 持续按下旋钮,将新数值发送到 HART 装置,然后仍然位于该 屏幕中。如果 HART 装置拒绝该数值, 则会显示一个错误。
- 4. 触按进入 LRV 和 URV 菜单。首先会提示您回路将被更 改为 **AUTOMATIC** (自动)。

#### <span id="page-31-1"></span>写入 *PV* 单位

在您继续操作之前,本产品会提醒您回路将被更改为 **MANUAL** (手动)。触按选择旋钮继续操作。触按 [] 可转到 **Modify Setup** (修改设置)菜单。

可用单位与当前单位一起显示。例如,如果当前单位为 PSI, 则会 显示一个压力单位列表。再如,如果当前单位为 °C, 则会显示一 个温度单位列表。

PV 单位设置限制为 HART 协议的惯例指令规范。如果对非标 PV 单位的支持专属于使用设备特定的指令的制造商,则会受到限制。请参见图 [35](#page-31-3)。

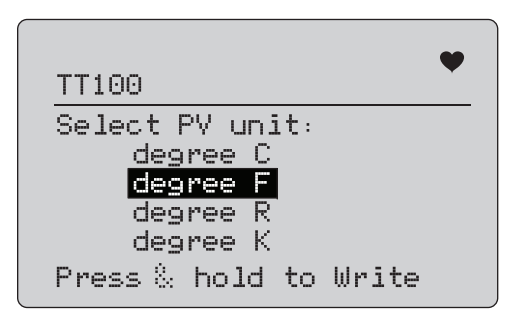

#### 图示 **35.** 写入 **PV** 单位屏幕

<span id="page-31-3"></span>如果标签名称过长,则会将其截断,使其显示在一行内。 ♥ 符号 在右上角闪烁,以显示工作中的 HART 连接。

写入新值:

- 1. 转动选择旋钮以移动突出显示项
- 2. 按住选择旋钮,以将新数值发送到 HART 装置。

屏幕提示您回路将被更改为 AUTOMATIC (自动)状态, 并 且屏幕将更改为 **Modify Setup** (修改设置)菜单。

如果 HART 装置出于任何原因而拒绝该数值,则会显示一条错误信息。

3. 触按 <u>【 影</u> 可返回到 Modify Setup (修改设置) 菜单。屏幕 提示您回路将被更改为 AUTOMATIC (自动)状态。

## <span id="page-32-0"></span>修改标签、消息、描述符

从菜单中选择要修改的项目。请参见图 [36](#page-32-1)。

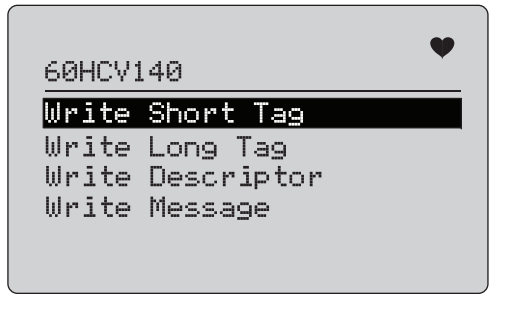

## 图示 **36.** 修改标签、消息、描述符

<span id="page-32-1"></span>如果标签名称过长,则会将其截断,使其显示在一行内。 ♥ 符号 在右上角闪烁,以指示工作中的 HART 连接。

转动选择旋钮以移动突出显示项。触按选择旋钮以移动至编辑屏幕。有关短标签的示例,请参见图 [37](#page-32-2)。

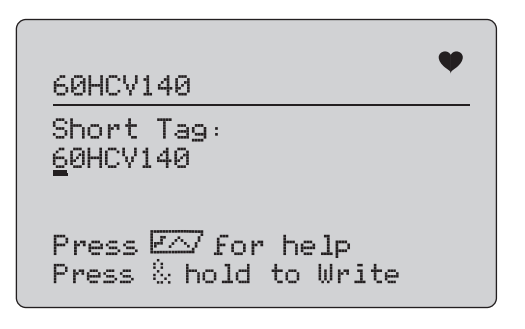

<span id="page-32-2"></span>图示 **37.** 短标签

如果标签名称过长,则会将其截断,使其显示在一行内。 ♥ 符号 在右上角闪烁,以指示工作中的 HART 连接。

选择更改的字符由下划线光标指示:

- • 短标签最多 8 个字符长,由不含小写的受限字符集中的字符组成。
- 长标签最多 32 个字符长,由完整字符集中的字符组成。
- 描述符最多 16 个字符长,由不含小写的受限字符集中的字符 组成。
- 消息最多 32 个字符长,由不含小写的受限字符集中的字符组 成。

修改字符:

- 1. 转动选择旋钮以滚动浏览可用的字符集。
- 2. 按住选择旋钮,将新数值发送到 HART 装置,然后返回到 **Modify Setup** (修改设置)菜单中。

如果 HART 装置出于任何原因而拒绝该数值,则会显示一个错误。

提示:

- 触按选择旋钮可向右移动光标一个字符。
- 触按 ② 可向左移动光标一个字符。
- 触按 [®s] 可删除所选的字符。
- 触按 {100%] 可在所选字符前面插入一个空格。
- •触按 [ · 지 可显示帮助屏幕。
- 触按选择旋钮或帮助屏幕上的 可恢复相同位置处的修 改。
- 触按 <u>【 影</u>】可返回到 Modify Setup (修改设置)菜单。

# <span id="page-33-0"></span>微调、设置及归零菜单

注意

在本节的屏幕中,可能会截断标签名称,使其显示在一行内。 在右上角闪烁,以显示实时连接。

如果 HART 写入指令未启用, 则无法使用这些功能, 并会显示一条 错误消息而不是图 [38](#page-33-2) 所示的屏幕。

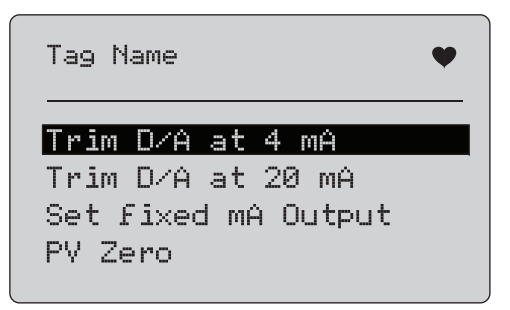

#### 图示 **38.** 微调、设置及归零屏幕

<span id="page-33-2"></span>使用该选择旋钮可选择和启动操作。触按 [ ) 可转到 Function Select (功能选择)菜单。

#### <span id="page-33-1"></span>*4 mA* 微调

如果操作模式为 Communicator Only (仅限通信器), 则该功能不 可用,并会显示一条错误消息。

在您继续操作之前,会提示您回路将被更改为 MANUAL (手动)状态。触按选择旋钮继续操作。触按<sup>[ser]</sup>进入 Trim (微调)、 **Set** (设置)和 **Zero** (归零)菜单。

在 HART 装置更改为固定输出模式时,如果 HART 装置拒绝了模 式更改指令,则会显示一个错误。模式更改成功时,将显示图 39 所示屏幕。

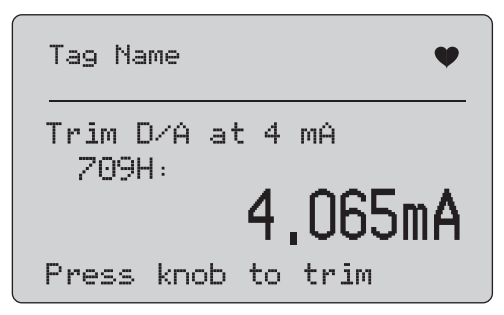

#### 图示 **39. 4 mA** 微调屏幕

<span id="page-33-3"></span>输出值固定在 4 mA 时,屏幕将显示本产品的测量值。该测量值每秒更新一次。

- 1. 触按选择旋钮以微调 HART 装置。然后留在该屏幕中对结果进行评估。如果 HART 装置拒绝微调指令,则会显示一个错误。
- 2. 触按 (  $\overline{{\mathbb{R}}^n\overline{\mathbb{R}}}$  将 HART 装置更改为正常输出模式, 然后进入微 调、设置及归零菜单。首先会显示一个警告,以提醒您回路将被改为 AUTOMATIC (自动)。如果该装置拒绝模式更改指令,则会显示一个错误。

# <span id="page-34-0"></span>*20 mA* 微调

如果操作模式为 Communicator Only (仅限通信器),则该功能不 可用,并会显示一条错误消息。

在您继续操作之前,会显示一个警告,以提醒您回路将被更改为**MANUAL** (手动)。触按选择旋钮继续操作。触按进入 **Trim** (微调)、 **Set** (设置)和 **Zero** (归零)菜单。

在 HART 装置更改为固定输出模式时, 如果 HART 装置拒绝了模 式更改指令,则会显示一个错误。模式更改成功时,将显示图 [40](#page-34-2) 所示屏幕。

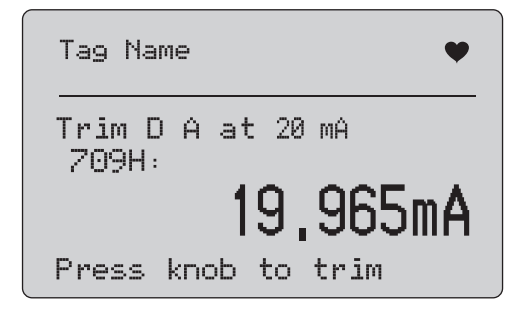

#### 图示 **40. 20 mA** 微调屏幕

<span id="page-34-2"></span>输出值固定在 20 mA 时,屏幕将显示本产品的测量值。该测量值每秒更新一次。

- 1. 触按选择旋钮以微调 HART 装置。然后留在该屏幕中对结果进行评估。如果 HART 装置拒绝微调指令,则会显示一个错误。
- 2. 触按<sup>将</sup> HART 装置更改为正常输出模式,然后进入微 调、设置及归零菜单。首先会提示您回路将被更改为AUTOMATIC (自动)。如果该装置拒绝模式更改指令,则会显示一个错误。

# <span id="page-34-1"></span>设置固定电流输出

如果操作模式为 Communicator Only (仅限通信器), 则该功能不 可用,并会显示一条错误消息。

在您继续操作之前,会显示一个警告,以提醒您回路将被更改为MANUAL (手动)。触按选择旋钮继续操作。触按 $[\frac{m_{\rm Pl}}{\rm E}]\,\rm \ddot{\oplus}\, \lambda$ 

**Trim** (微调)、 **Set** (设置)和 **Zero** (归零)菜单。

当 HART 装置更改为固定输出模式时,将会显示一个信息屏幕。如果 HART 装置拒绝模式更改指令,则会显示一个错误。模式更改成功时,将显示图 [41](#page-34-3) 所示屏幕。

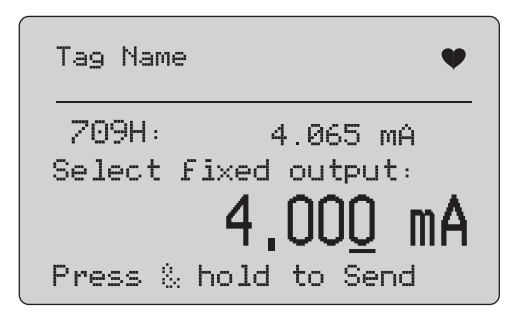

#### 图示 **41.** 设置固定 **mA** 输出屏幕

<span id="page-34-3"></span>该屏幕用于设置固定输出,并利用本产品的测量值对结果进行监 控。该测量值每秒更新一次。

数值的设置范围为 3.0 mA ~ 21.0 mA。

- 1. 使用选择旋钮进行选择,并按所选十进制步进增加或减少数值。
- 2. 持续按下选择旋钮,将新数值发送到 HART 装置,然后留在该 屏幕中。如果 HART 装置拒绝该数值, 则会显示一个错误。
- 3. 触按 将 HART 装置更改为正常输出模式, 然后进入微 调、设置及归零菜单。首先会显示一个警告,以提醒您回路将被改为 **AUTOMATIC** (自动)。如果该装置拒绝模式更改指 令,则会显示一个错误。

#### <span id="page-35-0"></span>*PV* 归零

在您继续操作之前,会显示一个警告,以提醒您回路将被更改为**MANUAL** (手动)。触按选择旋钮继续操作。触按进入 **Trim** (微调)、 **Set** (设置)和 **Zero** (归零)菜单。

图 [42](#page-35-2) 所示屏幕将会提醒您将 PV 过程输入信号设为零, 然后利用 本产品的测量值对结果进行监控。该测量值每秒更新一次。

当操作模式为 **Communicator Only** (仅限通信器)时,无法使用 mA 测量,而是显示消息 "**mA not available, in Comm. Only mode**" (无法使用 mA 测量,仅限通信器模式)。

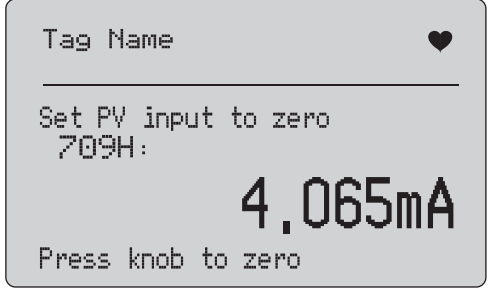

#### 图示 **42. PV** 归零屏幕

- <span id="page-35-2"></span>1. 触按选择旋钮,以使 HART 装置归零,然后留在该屏幕对结果 进行评估。如果 HART 装置拒绝归零指令,则会显示一个错误。
- 2. 触按进入 **Trim** (微调)、 **Set** (设置)和 **Zero** (归零) 菜单。首先会提示您 PV 过程输入信号将恢复为正常的操作配置,并且回路将被更改为 AUTOMATIC (自动)。

# <span id="page-35-1"></span>装置诊断

注意

在本节的屏幕中,可能会截断标签名称,使其显示在一行内。 在右上角闪烁,以显示实时连接。

如果未激活 HART 写入指令, 则该功能不可用, 并会显示一条错误 消息。

在您继续操作之前,会显示一个警告,以提醒您回路将被更改为**MANUAL** (手动)。触按选择旋钮继续操作。触按可转到 Function Select (功能选择)菜单。

触按选择旋钮以选择并启动自测。请参见图 [43](#page-35-3)。

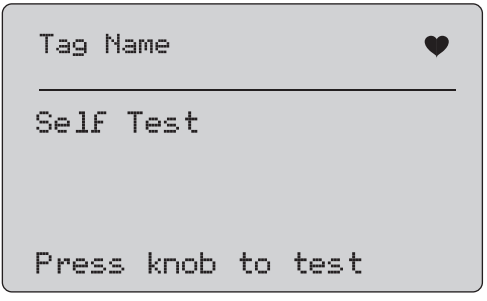

#### 图示 **43.** 自检屏幕

<span id="page-35-3"></span>自检进行中时,屏幕最下行将变为 **Testing** (测试),并且点号串 每秒扩展一次,以显示操作进展。

自检结束时,将显示图 [44](#page-36-2) 所示的屏幕。该屏幕将显示 No errors (无错误),或是报告第一个错误。

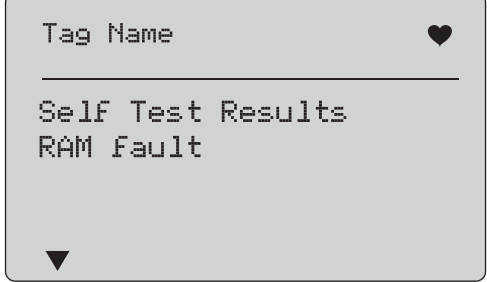

#### 图示 **44.** 自检结果屏幕

<span id="page-36-2"></span>当前错误之后还有其他错误时, 屏幕左下角将显示 ▼。 当前错误之 前有其他错误时,将会显示 ▲。当前错误的前后有其他错误时,将 会显示 ▼ 和 ▲。

- 1. 转动选择旋钮可切换显示错误。
- 2. 触按 ▒▒ 可转到 Function Select (功能选择) 菜单。首先会 提示您回路将被更改为 **AUTOMATIC** (自动)。

# <span id="page-36-0"></span>配置日志和数据日志

与 HART 装置相连时,才能使用 Configuration Log (配置日志) 和 Data Log (数据日志)。使用选择旋钮来选择 **Configuration Log** (配置日志)或 **Data Log** (数据日志)。请参见图 [45](#page-36-3)。

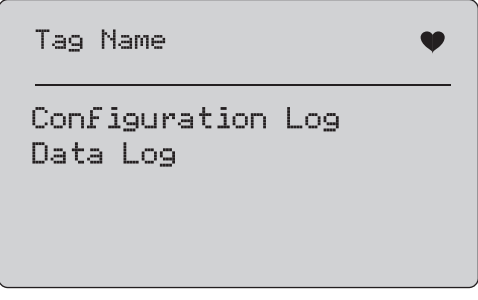

#### 图示 **45.** 配置日志和数据日志屏幕

# <span id="page-36-3"></span><span id="page-36-1"></span>配置日志

最多可以为 20 个标签存储配置数据,以便随后调用。所存储的配置数据与 Device Data (装置数据)屏幕上显示的数据相同。

初始的配置日志屏幕跨越了多个屏幕,并会显示所存储的标签日志。如有存储位置未使用,则标签名称区域将显示 **<empty>**。请 参见图 [46](#page-36-4)。

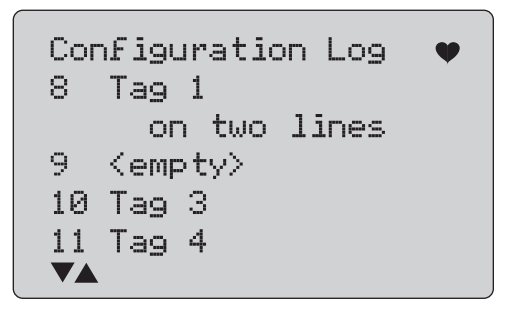

#### <span id="page-36-4"></span>图示 **46.** 配置日志屏幕

#### *709/709H/710*

#### 用户手册

选择一个存储位置之后,可以保存数据,或从中调用数据。可以清 除数据或将数据发送到 USB 端口。

注意

**通过710, 您可以利用 ValveTrack Windows** 软件和随 附的 *USB* 通迅线将数据上传到个人电脑中。

选择:

- 1. 使用选择旋钮突出显示正确的存储位置,然后将其选中。
- 2. 触按 <u>| 
| | 可转到 Log Select (日志选择)菜单。</u>

选中一个存储位置时,将显示图 [47](#page-37-1) 所示的菜单。

3. 选择操作。

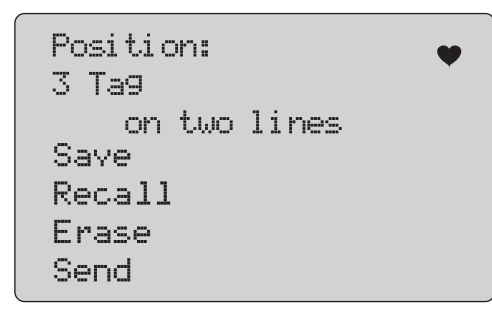

#### 图示 **47.** 显示存储位置的配置日志

<span id="page-37-1"></span>存储位置的编号和内容显示在顶部。如果存储位置为空值,则标签编号为 <empty>。

使用选择旋钮突出显示正确的功能,然后将其选中。触按 转到 **Log Select** (日志选择)菜单。

保存操作:

- 如果存储位置为空值,则将当前的装置配置数据保存在存储位 置。
- 如果存储位置在使用中,则在您将数据保存到存储位置之前会确认现有数据是否替换为当前的标签数据。

#### 调用操作:

- •如果位置为空值,则会显示一条错误消息。
- 如果存储位置在使用中,则会按照与 Device Data (装置数 据)屏幕完全相同的屏幕顺序显示数据。

#### 清除操作:

- •如果位置为空值,则会显示一条错误消息。
- 如果存储位置在使用中,则会在清除数据之前确认现有数据是否永久删除。

#### 发送操作:

- 如果位置为空值,则会显示一条错误消息。
- 如果存储位置在使用中,则会按照报告格式将数据发送到RS232 端口。

#### <span id="page-37-0"></span>数据日志

可以为单个标签存储过程数据,以便随后利用 ValveTrack Windows 软件上传到个人电脑中。请参阅 " 配置日志 *"*。

数据可以记录在多次会话中,但是所有会话必须来自长标签名确定的同一个 HART 装置中。可以为每次会话选择一个不同的日志间隔。每个数据样本都含有本产品测量值、装置 mA 电流以及全部四个过程变量。

可以使用 9810 条记录。请参见图 [48](#page-38-0)。每个数据样本使用一条记录。每个会话使用两条开销数据记录,这些开销数据对该会话中的所有数据样本而言是共有的。可以有 1 至 99 个会话。

可以记录的数据样本的总数量为:

- •709H — 9810 (减少 2 倍的已启动和已停止会话数量)
- • $710 - 4910$

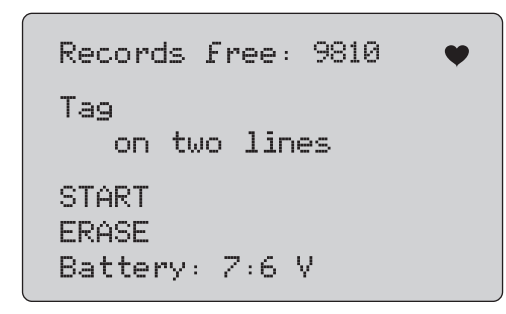

#### 图示 **48.** 数据日志屏幕

<span id="page-38-0"></span>空闲记录的数量显示在第一行。如果数据已被记录,则标签编号会显示在其下方。

当前电池电压显示在底部,以指示在日志会话启动之前是否应更换电池。当电池达到 5.6 V 低电压自动关闭限值时,日志会在本产品关机之前结束记录。

- 1. 使用选择旋钮突出显示功能,然后将其选中。
- 2. 触按旋钮进行操作。
- 3.触按可返回至 Log Select (日志选择)菜单。

#### 开始操作:

- 如果没有空闲记录或空闲会话,或是当前的 HART 装置与已经 记录的 HART 装置不匹配, 则会显示一条错误消息。
- 否则会进行到下面所示的间隔选择中。

#### 清除操作:

- •如果没有已记录的数据,则会显示一条错误消息。
- •否则会在清除数据之前确认当前数据是否永久清除。
- 4. 选择记录间隔。请参见图 [49](#page-38-1)。

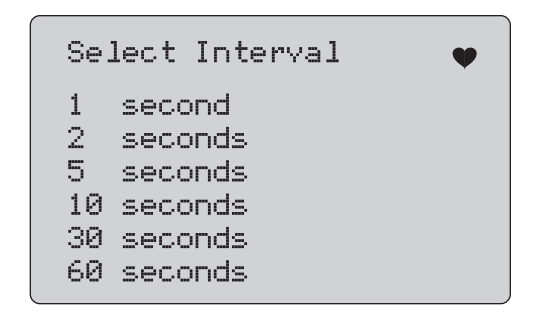

#### 图示 **49.** 记录间隔时间屏幕

- <span id="page-38-1"></span>5. 转动选择旋钮以移动突出显示项,然后选择间隔时间。
- 6. 触按选择旋钮可按该间隔开始记录。
- 7. 触按可进入第一个数据日志屏幕。

进行记录时,将显示图 [50](#page-39-1) 所示的屏幕,用于监控进展情况。

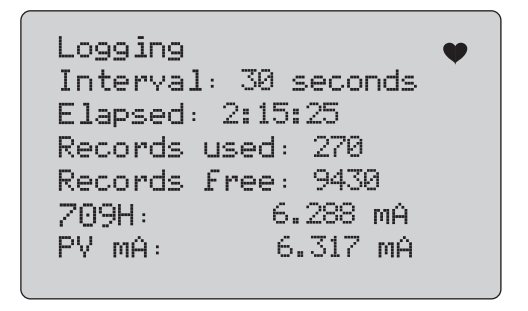

#### 图示 **50.** 活动日志屏幕

<span id="page-39-1"></span>8. 触按可停止日志并转到第一个数据日志屏幕。 数据项为:

- •顶行指示日志正在进行中 (Logging (正在记录))或已停止 (Stopped (已停止))。当存储器已满,或当电池达到 5.6 V 低电压自动关闭限值而使本产品关机之前,将自动停止记录。
- •间隔时间是指之前选择的数据项。
- • 已用时间是指日志开始后耗用的时间,每次保存新样本时都会进行更新。
- 已用记录是指到目前为止所有会话所用的记录总数。
- • 空闲记录是指未用记录的总数,每次保存新样本时都会进行更新。
- •709H 是指当前测量值,会以尽可能高的频率进行更新。
- PV mA 是指上一次 HART 装置测量值,会以尽可能高的频率 进行更新。

# <span id="page-39-0"></span>电子管测试 *(710)*

710 向 709H 的基础 HART 功能添加了专业测试,以便对 HART 智能电子管定位器执行测试。

- 1. 连接至控制电子管。
- $2.$  触按 $\left[\frac{\text{MENU}}{\text{EXT}}\right]$ 。
- 3. 转动选择旋钮以移动突出显示光标至 **HART Comm.** (HART 通信)菜单,然后触按选择旋钮以选择。
- 4. 触按选择旋钮以选择该选项。
- 5. 转动选择旋钮以突出显示 **mA Src.- HART Valve** (mA 输出 HART 电子管),然后触按旋钮以做出选择。
- 6. 选择 **HART CONNECT** (HART 连接)以针对连接的 HART 设备启动 HART 轮询。
- 7. 当 710 发现设备时,触按选择旋钮以选择。
- 8. 从 HART Valve (HART 电子管)操作屏幕中,选择 **Valve Tests** (电子管测试)。

有关可用的电子管测试选项,请参见图 [51](#page-39-2)。

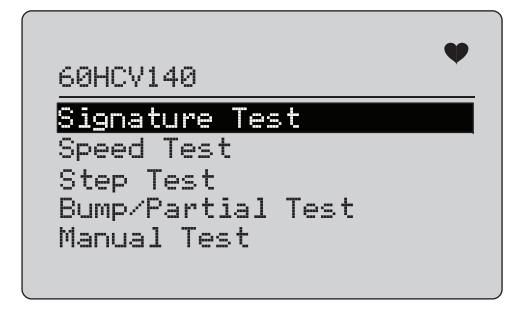

<span id="page-39-2"></span>图示 **51.** 电子管测试

# <span id="page-40-0"></span>签名测试

在 Signature Test (签名测试)中,产品输出自 4 mA 至 20 mA 至 4 mA 的斜坡信号, 并记录自定位器施加于执行器的压力以及相应 的位置。

设置方式:

1. 转至 **Signature Test Menu**(签名测试菜单)。请参见图 [52](#page-40-2)。

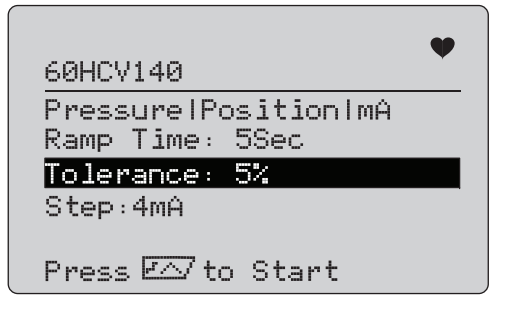

## 图示 **52.** 签名测试设置

- <span id="page-40-2"></span>2. 触按旋钮以移动光标通过各个选项。
- 3. 确认 **Ramp Time** (斜坡时间),需要时更改。
- 4. 根据需要更改 **Tolerance** (公差),范围为 1% 至 20%。
- 5. 在 Calibrator Setup Menu (校准仪设置菜单)中,选择 **Test Tolerance** (测试公差) <sup>&</sup>gt;**Valve Test Parameters** (电子管 测试参数)以设置默认测试公差。

6. 根据需要更改步长大小,范围为 0.1 mA 至 4.0 mA。运行测试:

1. 按 [-ʌ] 开始测试。

产品更改 4 至 20 mA 信号,监控 **TV** 和 **QV** 变量 (压力和位 置),并将其与预期值进行比较。

- 良好测试结果:位置变量如预期的那样。
- 边缘测试结果:发现位置变量值接近于测试公差。
- 不良测试结果: 位置变量偏差值变化大于公差。

2. 选择 **Save** (保存)可保存测试结果以及稍后将其上传到 ValveTrack 软件中。

或者,如果不想保存测试结果,则选择 **Discard** (放弃)。

#### <span id="page-40-1"></span>手动测试

选择 **Manual Test**(手动测试)可查看所施加的 mA 信号和 HART 变量。请参见图 [53](#page-40-3)。

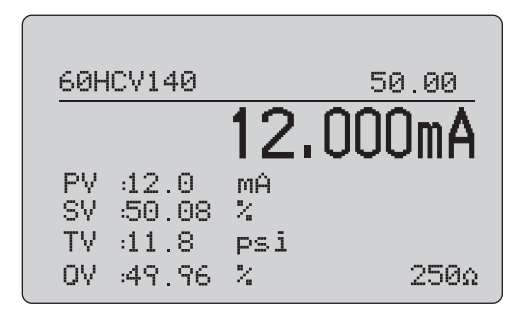

图示 **53.** 手动测试

<span id="page-40-3"></span>显示在显示屏上的 HART 变量是有关电子管操作的重要信息。HART 变量映射为:

**PV**:数字化 mA 值,表示施加于电子管上的 mA 值。

#### 注意

此值应该接近于所施加的 *mA* 值。

**SV**:电子管按行程百分比所预期处于的设定点。电子管向前作用配置为故障开启 (FO), 因为在施加 4 至 20 mA 信号的情况下, 4 至 20 mA 信号会自行程的 0% 至 100% (自开启至关闭)移动电 子管。如果电子管配置为 FC 并且正在向前作用,则电子管开启,因为施加的 mA 信号增加至 20 mA。

如果定位器配置为反向作用,则 mA 信号控制电子管开启和关闭的关系相反。向前或反向作用的配置不会更改电子管故障所处的模式。

**TV**:此变量为电子管定位器所施加于气动执行器的压力。在直接作用定位器中施加 4 mA 的情况下,会施加最小或 0 psi 压力,并且 电子管弹簧会将电子管保持在故障模式位置(FO 或 FC)。在施加20 mA 的情况下,直接作用执行器从定位器施加最大压力于执行器上,使其移动至 100% 位置,并且具有相反的故障位置。在施加 4 至 20 mA 信号的情况下,反向作用执行器按照与直接作用执行器相反的方式响应。

**QV**:此变量为位置反馈变量 (0% 至 100%)。位置反馈变量应该 接近于设定点变量 (SV)。如果不是这样,则应校准定位器,使其与 电子管的位置更相符,否则需要进行维修。

运行手动测试:

- 1. 触按 [ ை、 和 \ioo\*。以更改电子管位置和 mA 输出。
- 2. 将变量与其预期值手动进行比较。

注意

当 *Valve Test* (电子管测试)设置为 *ON* (开)(图 *[13](#page-19-2)*)时,触按 会将 *mA* 信号更改为在 *3.8 mA*、

*4.2 mA*、 *19.8 mA* 和 *20.2 mA* 处停止的步进状态,使手 *动电子管测试变得更加轻松 (请参阅"* 电子管测试 ")。

#### <span id="page-41-0"></span>速度测试

速度测试是对开启和关闭电子管所花时间的测试。设置循环电子管的预期时间,单位为秒, 10 秒起步:

- 1. 将光标移动至待更改的位。
- 2. 转动选择旋钮以更改时间值。
- 3. 触按选择旋钮以输入更改。

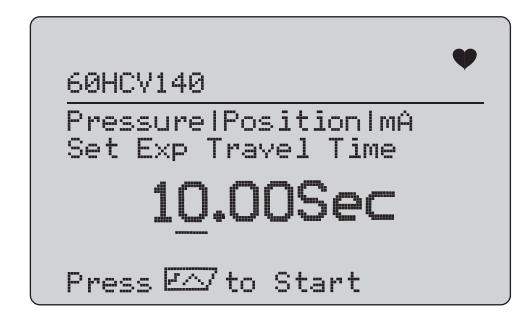

图示 **54.** 速度测试

运行测试:

- 1. 按 [-] 开始测试。
	- 良好测试结果:位置变量如预期的那样。
	- 边缘测试结果:发现位置变量值接近于测试公差。
	- 不良测试结果: 位置变量偏差值变化大于公差。
- 2. 选择 **Save** (保存)可保存测试结果以及稍后将其上传到 ValveTrack 软件中。

或者,如果不想保存测试结果,则选择 **Discard** (放弃)。

# <span id="page-42-0"></span>步进测试

在此测试中,mA 信号以步进方式进行更改,并且与位置变量 (QV) 进行比较。

要自 0.1 mA 至 4 mA 设置测试的步讲值, 请转动选择旋钮以更改 mA 值。

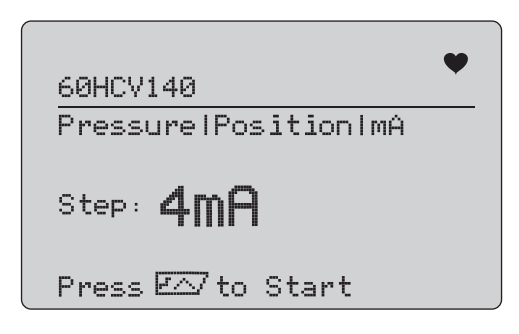

图示 **55.** 步进测试

运行测试:

- 1. 按 [-ʌ] 开始测试。
	- 良好测试结果:位置变量如预期的那样。
	- 边缘测试结果:发现位置变量值接近于测试公差。
	- 不良测试结果: 位置变量偏差值变化大于公差。
- 2. 选择 **Save** (保存)可保存测试结果以及稍后将其上传到 ValveTrack 软件中。

# <span id="page-42-1"></span>*扰动 / 局部试验*

Bump/Partial Test (扰动 / 局部试验)是通过一小部分行程或者扰 动 mA 值对电子管进行试验,以确定电子管是否如预期的那样移动。这又通过手动测试位置或其他值来实现。

设置方式:

1. 按行程百分比设置起始和停止行程值。

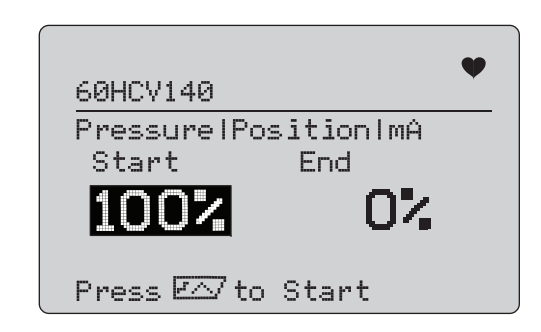

# 图示 **56.** 扰动 **/** 局部试验

运行测试:

- 1. 按 [-ʌ] 开始测试。
	- 良好测试结果:位置变量如预期的那样。
	- 边缘测试结果:发现位置变量值接近于测试公差。
	- 不良测试结果: 位置变量偏差值变化大于公差。
- 2. 选择 **Save** (保存)可保存测试结果以及稍后将其上传到 ValveTrack 软件中。

或者,如果不想保存测试结果,则选择 **Discard** (放弃)。

或者,如果不想保存测试结果,则选择 **Discard** (放弃)。

# <span id="page-43-0"></span>测试配置屏幕

使用配置屏幕设置测试的默认公差:

1. 在 Calibrator Setup Menu (校准仪设置菜单)中 (请参见图 [9](#page-17-3)),选择 **Valve Test Parameters** (电子管测试参数)以查 看变量映射。请参见图 [57](#page-43-2)。

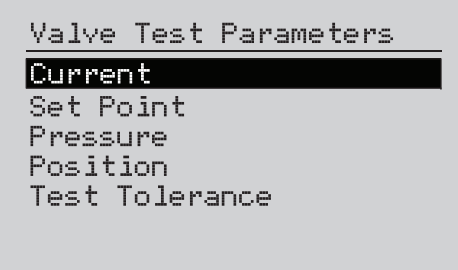

# 图示 **57.** 电子管测试

<span id="page-43-2"></span>设置测试公差:

- 1. 转至 **Valve Test Parameters** (电子管测试参数) <sup>&</sup>gt;**Test Tolerances** (测试公差)。
- 2. 更改单个测试公差,范围为 1% 至 20%。

# <span id="page-43-1"></span>*HART* 通信菜单

使用 HART Comms (HART 通信)菜单可启动自动微调和查看设备变量和状态:

- 1. 连接至 HART 电子管。
- 2. 转至 **Modify Setup** (修改设置) <sup>&</sup>gt;**HART Comms** (HART 通信)。有关可用的选项,请参见图 [58](#page-43-3)。

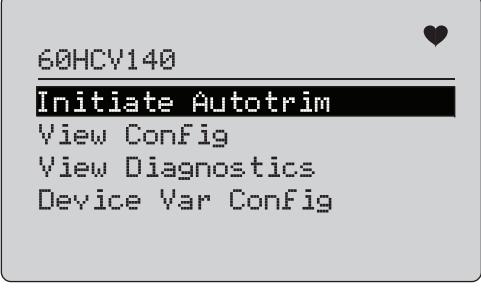

#### 图示 **58. HART** 通信菜单

- <span id="page-43-3"></span>• **Initiate Autotrim** (启动自动微调):用于自动微调定位器。在自动微调结束时, 电子管位置设置为 50%, 从而您 可以迅速确定是否需要附加微调。
- **View Config** (查看配置):仅支持 HART 7 设备。用于 显示设备变量分类 PV、 SV、 TV 和 QV。示例包括:
	- 压力
	- 体积流量
	- 质量流量

如果 HART 7 不受设备支持, 则显示屏会显示一条警告消 息。

- **View Diagnostics** (查看诊断):仅支持 HART 7 设备。 用于显示 PV、 SV、 TV 和 QV 变量的状态 (例如 BAD (不良)、MARGINAL (边缘)或 GOOD (良好))。如 果 HART 7 不受设备支持, 则显示屏会显示一条警告消 息。
- **Device Var Config** (设备变量配置):用于查看设备的 PV、 SV、 TV 和 QV 变量。

# <span id="page-44-0"></span>电子管测试快速入门指南

- 1. 为 710 接通电源。
	- a. 断开电子管的 mA 输入电线 (如果已连接至电路中)。
	- b. 连接来自 710 的输出引线,以替代信号电线 (像是进行 工作台检查,并且不连接至控制系统)。
	- c. 要移动电子管,将电子管连接至调节式气源 (室内空气供 给或其他压缩空气供给)。
- 2. 触按并选择 **HART Comm Menu** (HART 通信菜单)。
- 3. 选择 **HART Comm Menu** (HART 通信菜单) <sup>&</sup>gt;**HART Connect** (HART 连接)。
- 4. 转动选择旋钮至 **Mode** (模式)并触按选择旋钮以输入更改。
- 5. 选择 **mA Src. HART Valve** (mA 输出 HART 电子管) <sup>&</sup>gt; **Connect** (连接)。
	- a. 等待 710 通过 HART 通信查找电子管。
	- b. 710 显示屏显示 **Found 1 device** (找到 1 个设备) 后, 触按选择旋钮以输入更改。
- 6. 选择 **Valve Tests** (电子管测试) <sup>&</sup>gt;**Signature Test** (签名测 试)。
- 7. 按 [-ʌ] 开始测试。请参见图 [59](#page-44-1)。
	- 良好测试结果:位置变量如预期的那样。
	- 边缘测试结果:发现位置变量值接近于测试公差。
	- 不良测试结果: 位置变量偏差值变化大于公差。

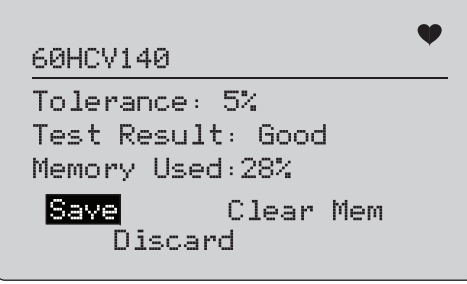

## 图示 **59.** 测试结果

<span id="page-44-1"></span>要继续操作,使用 **Manual Test** (手动测试),以便当您更改 mA 输出信号时查看位置和压力的实时 HART 变量(转动旋钮)(触按<sup>◎</sup>》、 <sup>25%</sup> 和 <sup>100%</sup> 以更改 mA 值)。

# <span id="page-45-0"></span>维护

# XW 警告

为确保产品的安全运行和维护:

- **•**如果发生电池泄漏,使用前请先修复本产品。
- **•** 请确保电池极性正确,以防电池泄漏。
- **•** 清洁产品前先移除输入信号。
- **•** 仅使用指定的备件。
- **•** 请由经过认可的技术人员维修产品。

# <span id="page-45-1"></span>清洁产品

用浸过水或温和皂液的软布清洁产品和压力模块。

<span id="page-45-4"></span>W 小心

#### 为避免损坏产品:

- **•** 请勿使用溶剂或腐蚀性清洁剂。
- **•** 切勿让校准仪内部沾到水。

# <span id="page-45-2"></span>保险丝

本产品通过一个内部自恢复保险丝来防止过电流状况。该保险丝会在数秒之内自动复位。不能手动维修保险丝。

# <span id="page-45-3"></span>更换电池

屏幕上显示电池标识时,需要更换电池。

更换电池的步骤:

- 1. 翻转本产品,使显示屏朝下。
- 2. 提起折叠支架,以便够到电池盖。请参见图 [60](#page-45-4)。
- 3. 用一个平头螺丝刀拆下电池盖螺钉。
- 4. 取出电池。
- 5. 更换旧电池。注意安装新电池时正确对准极性。
- 6. 安装电池盖。
- 7. 更换并拧紧两个电池盖螺钉。

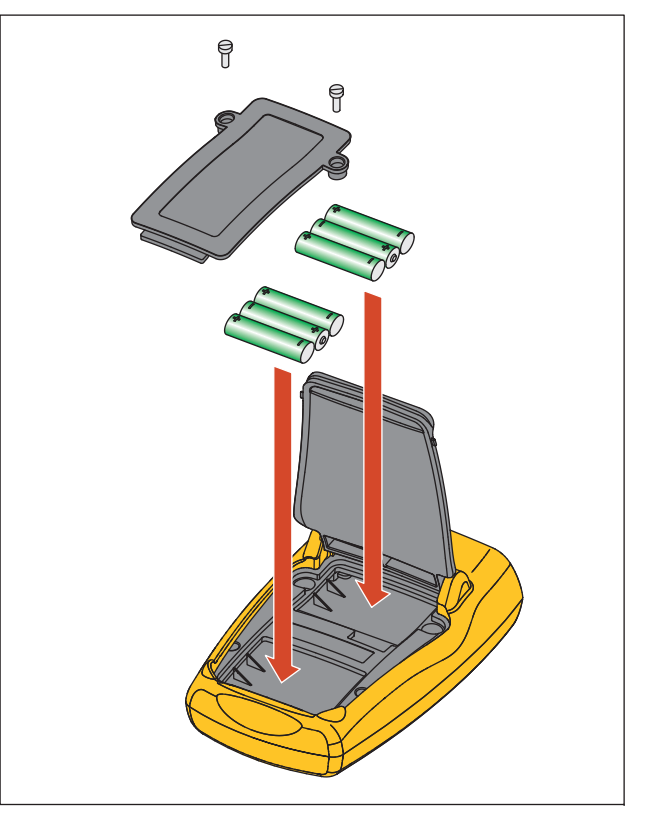

图示 **60.** 更换电池

# <span id="page-46-0"></span>用户可更换部件

表 [5](#page-46-1) 为用户可更换部件的清单。有关这些部件及其价格的详情请联 系 Fluke 代表。请参阅 " 如何联系 *Fluke"*。

# 表格 **5.** 用户可更换部件

<span id="page-46-1"></span>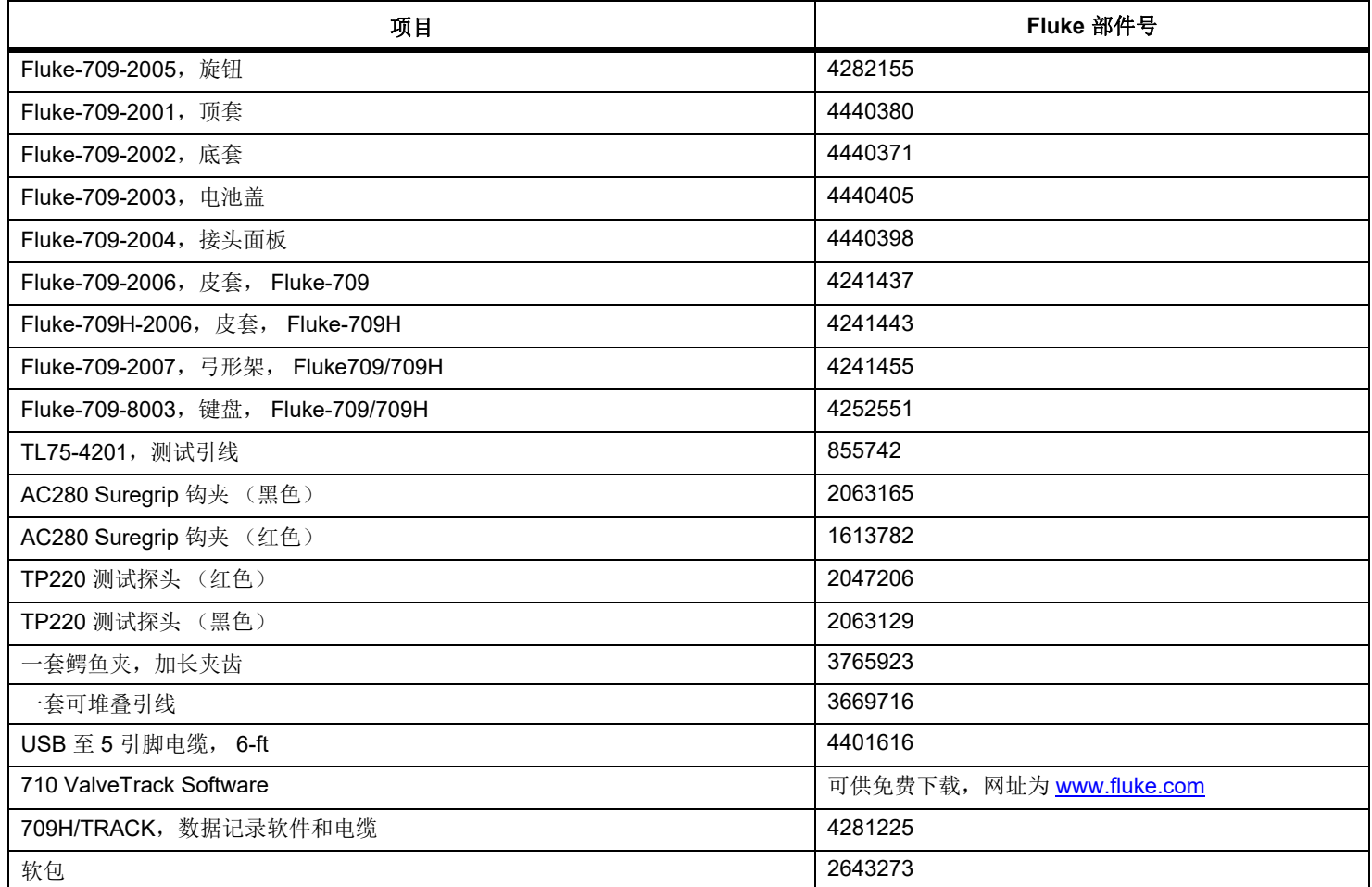

#### *709/709H/710*

用户手册

# <span id="page-47-0"></span>技术指标

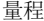

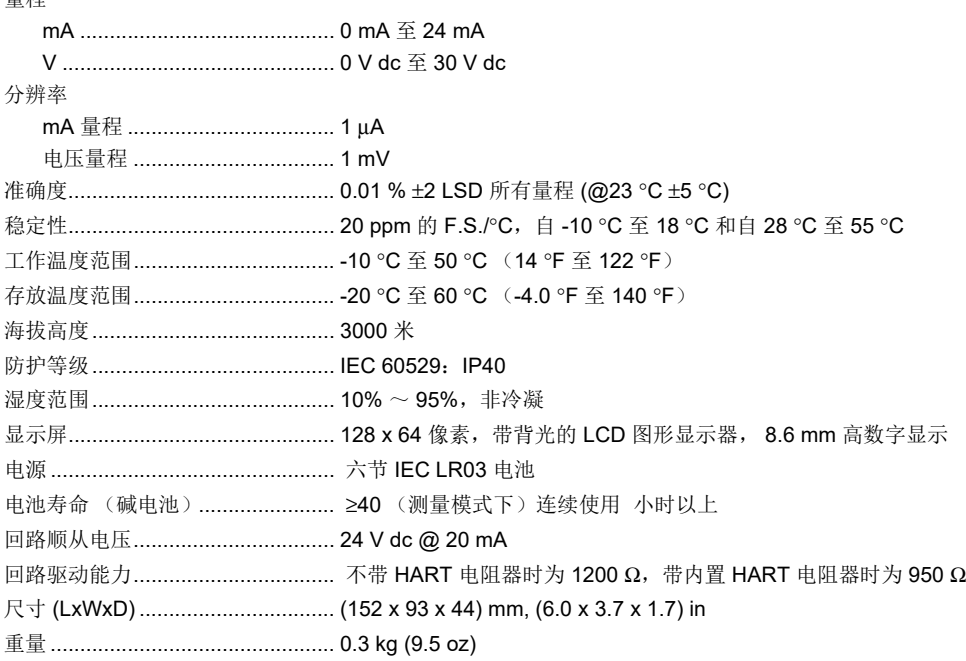

安全................................................ IEC 61010-1:污染等级 2

#### 电磁兼容性 (EMC)

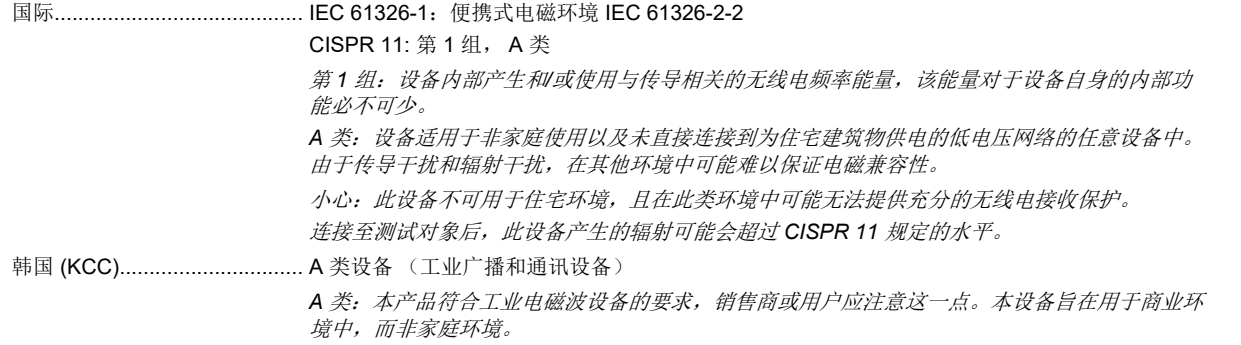

USA (FCC)................................ 47 CFR 15 B 子部分。按照第 15.103 条规定, 本产品被视为免税设备。